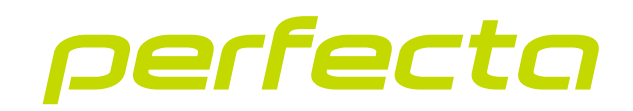

# Centrala alarmowa **PERFECTA 64 M** Wersja oprogramowania 2.00 **PL**

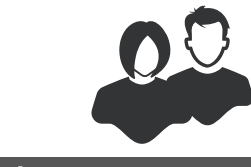

INSTRUKCJA UŻYTKOWNIKA

perfecta\_64\_M\_u\_pl 02/23

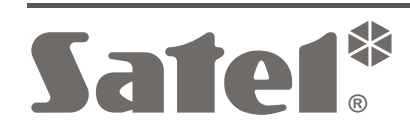

 $C \in$ 

SATEL sp. z o.o. • ul. Budowlanych 66 • 80-298 Gdańsk • POLSKA tel. 58 320 94 00 • serwis 58 320 94 30 • dz. techn. 58 320 94 20 **www.satel.pl**

# **WAŻNE**

Wprowadzanie w urządzeniu jakichkolwiek modyfikacji, które nie są autoryzowane przez producenta, lub dokonywanie samodzielnych napraw skutkuje utratą uprawnień wynikających z gwarancji.

Właściwą ochronę zapewnia tylko sprawny system alarmowy, dlatego firma SATEL zaleca jego regularne testowanie.

System alarmowy nie zapobiegnie włamaniu, napadowi lub pożarowi, jednak w przypadku sytuacji alarmowej umożliwia podjęcie działań, które ograniczą potencjalne szkody (poinformowanie o alarmie za pomocą sygnalizacji optycznej lub dźwiękowej, powiadomienie o alarmie odpowiednich służb itd.). Dzięki temu może odstraszać potencjalnych włamywaczy.

Firma SATEL stawia sobie za cel nieustanne podnoszenie jakości swoich produktów, co może skutkować zmianami w ich specyfikacji technicznej i oprogramowaniu. Aktualna informacja o wprowadzanych zmianach znajduje się na naszej stronie internetowej. Proszę nas odwiedzić: https://support.satel.pl

**SATEL sp. z o.o. niniejszym oświadcza, że typ urządzenia radiowego PERFECTA 64 M jest zgodny z dyrektywą 2014/53/UE. Pełny tekst deklaracji zgodności UE jest dostępny pod następującym adresem internetowym: www.satel.pl/ce**

**Hasła fabryczne: Hasło serwisowe: 12345 Hasło użytkownika 62: 1111**

W instrukcji mogą wystąpić następujące symbole:

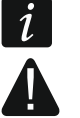

uwaga krytyczna.

- uwaga,

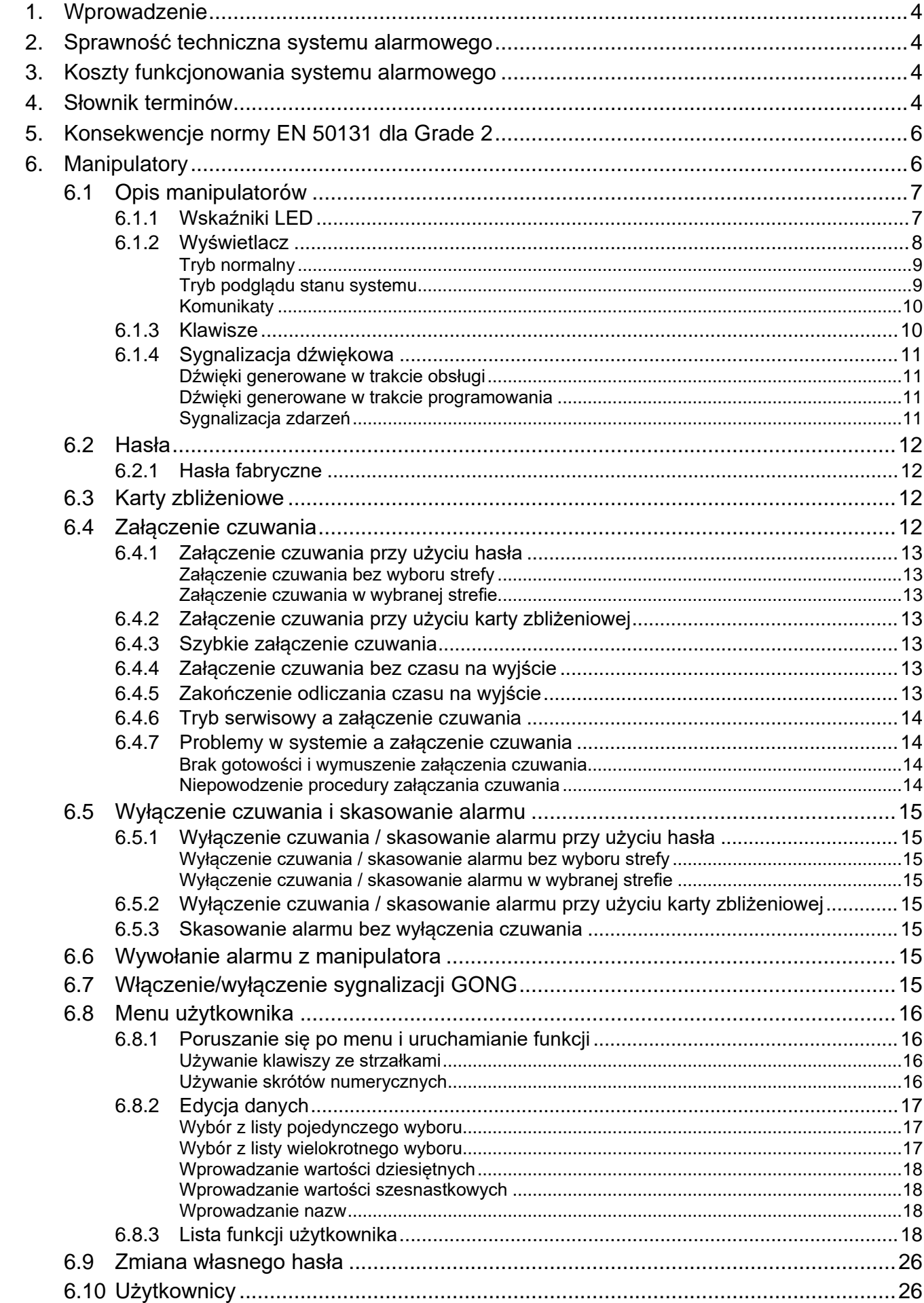

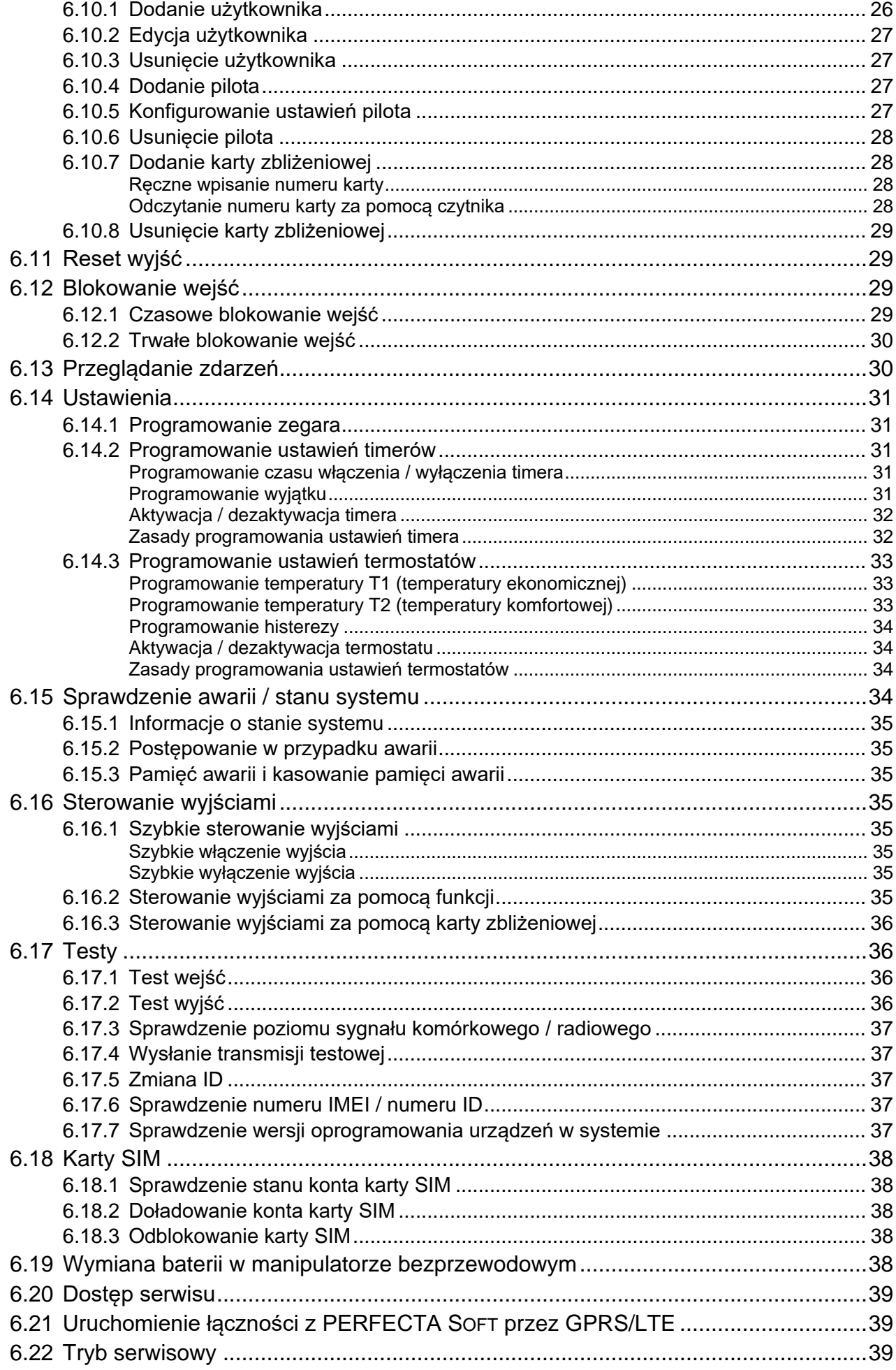

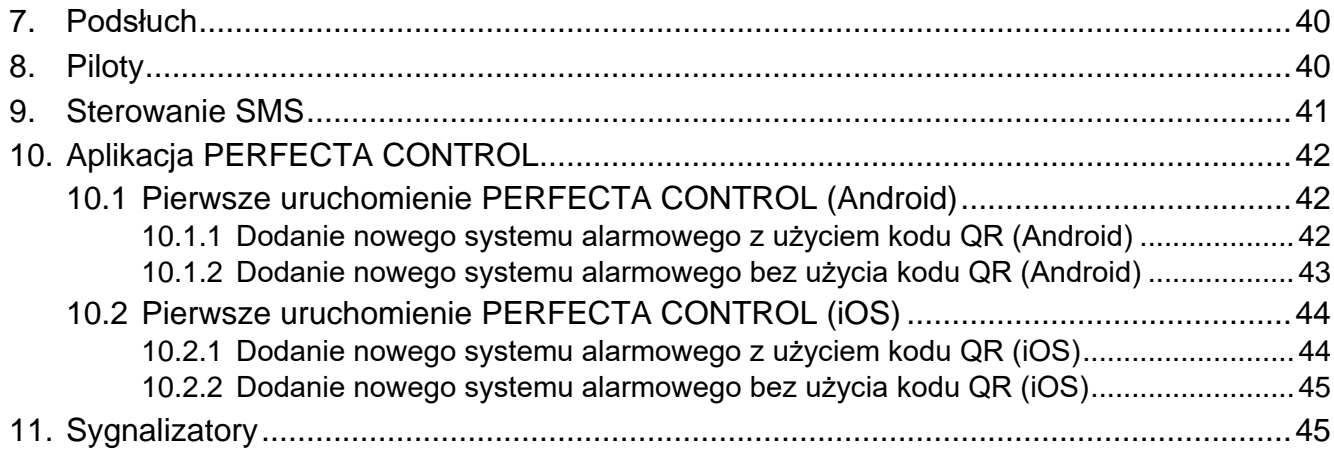

# <span id="page-5-0"></span>**1. Wprowadzenie**

Dziękujemy za wybranie produktu firmy SATEL. Zalecamy zapoznanie się z niniejszą instrukcją przed rozpoczęciem użytkowania systemu alarmowego.

*Instalator powinien przygotować i dostarczyć użytkownikom własną instrukcję obsługi systemu alarmowego. Powinna ona uwzględniać wszystkie zmiany i modyfikacje w stosunku do ustawień fabrycznych.*

*Instalator powinien przeszkolić użytkowników z zasad obsługi systemu alarmowego.*

# <span id="page-5-1"></span>**2. Sprawność techniczna systemu alarmowego**

Niesprawność jakiegokolwiek elementu systemu alarmowego skutkuje zmniejszeniem poziomu ochrony. Tymczasem urządzenia montowane na zewnątrz (np. sygnalizatory zewnętrzne) wystawione są na niekorzystny wpływ czynników atmosferycznych. Podczas burz, na skutek wyładowań atmosferycznych, na uszkodzenia narażone są urządzenia podłączone do instalacji elektrycznej.

Centrala alarmowa jest wyposażona w szereg zabezpieczeń i automatycznych funkcji diagnostycznych testujących sprawność systemu. W przypadku wykrycia awarii, informuje o niej wskaźnik w manipulatorze. **Należy natychmiast reagować na taką sytuację i w razie konieczności konsultować się z instalatorem.**

Dodatkowo, w centrali dostępne są funkcje służące do testowania systemu alarmowego. Pozwalają one sprawdzić, czy prawidłowo działają czujki, sygnalizatory, komunikator komórkowy centrali itp. **Tylko regularne testowanie i kontrola systemu alarmowego pozwalają zachować wysoki poziom ochrony przed włamaniem.**

Zalecane jest, aby instalator, na zlecenie użytkownika, przeprowadzał okresowe konserwacje systemu alarmowego.

W interesie użytkownika jest przewidzenie i zaplanowanie zasad postępowania, gdy centrala zasygnalizuje alarm. Istotna jest umiejętność zweryfikowania alarmu i określenia jego źródła oraz podjęcie odpowiednich działań (np. ewakuacja w przypadku alarmu pożarowego).

# <span id="page-5-2"></span>**3. Koszty funkcjonowania systemu alarmowego**

Centrala alarmowa może informować użytkowników oraz stację monitorującą o stanie chronionego obiektu. Realizacja tych funkcji oznacza koszty finansowe. Wysokość ponoszonych kosztów zależy od ilości wysyłanych informacji. Awaria lub niewłaściwy sposób zaprogramowania centrali mogą spowodować wzrost kosztów (wykonywanie nadmiernej liczby połączeń).

Należy poinformować instalatora, co jest priorytetem: przekazanie informacji za wszelką cenę, czy zapobieganie nadmiernym kosztom. Przykładowo, kiedy nie udało się przesłać kodu zdarzenia do stacji monitorującej, centrala może wielokrotnie i co kilka minut próbować wysłać kod albo zaniechać prób wysłania kodu do czasu wystąpienia kolejnego zdarzenia.

# <span id="page-5-3"></span>**4. Słownik terminów**

**Alarm** – ostrzeżenie o wykryciu przez czujki intruza na obszarze chronionym lub o innym zagrożeniu (np. zbiciu szyby, wykryciu gazu itp.). Alarm może być sygnalizowany w manipulatorach i przez sygnalizatory (przez zdefiniowany czas lub do czasu skasowania alarmu). Informacja o alarmie może też zostać wysłana do stacji monitorującej lub do użytkownika.

 $\boldsymbol{i}$ 

- **Alarm medyczny**  alarm wywoływany za pomocą przycisku lub z manipulatora w przypadku potrzeby wezwania pomocy medycznej.
- **Alarm napadowy**  alarm wywoływany za pomocą przycisku napadowego lub z manipulatora w przypadku napadu.
- **Alarm ostrzegawczy** w niektórych sytuacjach, kiedy spełnione są kryteria alarmu, system alarmowy nie podejmuje od razu wszystkich działań przewidzianych na wypadek alarmu. Zostają one opóźnione, a reakcja systemu ogranicza się do sygnalizowania alarmu ostrzegawczego w manipulatorach lub na sygnalizatorach wewnętrznych. Dzięki temu użytkownik, który popełnił błąd wchodząc do obszar chronionego (nie wyłączył czuwania), ma dodatkowy czas na wyłączenie czuwania. Dokładniejsze informacje o sytuacjach, w których alarm ostrzegawczy poprzedzi alarm, należy uzyskać od instalatora.
- **Alarm pożarowy**  alarm wywoływany przez czujki pożarowe lub z manipulatora w przypadku pożaru.
- **Alarm sabotażowy**  reakcja systemu alarmowego na otwarcie obudowy urządzenia wchodzącego w skład systemu alarmowego, oderwanie urządzenia od ściany, przecięcie kabli systemu alarmowego itp. Działania podejmowane przez system alarmowy mogą być analogiczne, jak w przypadku alarmu, jednak w przypadku wystąpienia alarmu sabotażowego wskazane może być wezwanie instalatora, aby dokonał przeglądu.
- **Blokowanie wejścia** procedura zapobiegająca wywołaniu alarmu przez wybrane wejście w czasie czuwania. Naruszenia wejścia będą przez centralę ignorowane.
- **Czas na wejście** czas odliczany od wejścia do chronionego obszaru, pozwalający wyłączyć czuwanie w strefie przed wywołaniem alarmu.
- **Czas na wyjście** czas odliczany od rozpoczęcia procedury załączenia czuwania w strefie, pozwalający na opuszczenie chronionego obszaru bez wywołania alarmu.
- **Czujka** podstawowy element systemu alarmowego, który analizuje otoczenie i w razie wystąpienia sytuacji uznawanej za zagrożenie przekazuje odpowiednie informacje do centrali alarmowej (np. czujki ruchu w przypadku wykrycia ruchu, czujki magnetyczne w przypadku otwarcia drzwi lub okna, czujki zbicia szyby w przypadku zbicia szyby, czujki gazu w przypadku wykrycia gazu itd.).
- **Czuwanie** stan systemu alarmowego, w którym naruszenie wejścia wywoła alarm.
- **Czuwanie pełne** stan, w którym czuwają wszystkie wejścia należące do strefy.
- **Czuwanie nocne** stan, w którym czuwają tylko niektóre, wskazane przez instalatora, wejścia w strefie. Wskazane wejścia będą czuwać w nocy, kiedy użytkownik/użytkownicy przebywają w chronionym obszarze, ale nie ma ryzyka, że wejścia te zostaną naruszone przez użytkownika/użytkowników. Jeśli instalator nie wskaże żadnych wejść, ten typ czuwania jest niedostępny.
- **Czuwanie dzienne** stan, w którym czuwają tylko niektóre, wskazane przez instalatora, wejścia w strefie. Wskazane wejścia będą czuwać w dzień, kiedy użytkownik/użytkownicy przebywają w chronionym obszarze, ale nie ma ryzyka, że wejścia te zostaną naruszone przez użytkownika/użytkowników. Jeśli instalator nie wskaże żadnych wejść, ten typ czuwania jest niedostępny.
- **Droga wejścia** trasa, którą musi pokonać użytkownik po wejściu do obszaru chronionego, zanim będzie mógł wyłączyć czuwanie. Zazwyczaj jest identyczna z drogą wyjścia.
- **Droga wyjścia** trasa, którą musi pokonać użytkownik po załączeniu czuwania, zanim opuści obszar chroniony. Zazwyczaj jest identyczna z drogą wejścia.
- **Hasło** ciąg cyfr, który służy do uwierzytelnienia użytkownika i pozwala obsługiwać system alarmowy z manipulatora.
- **Hasło serwisowe** hasło, które pozwala uzyskać dostęp do trybu serwisowego oraz niektórych funkcji w menu użytkownika.
- **Instalator** osoba, która instalowała system alarmowy i go oprogramowała.
- **Karta zbliżeniowa** transponder pasywny, który może być używany do uwierzytelnienia użytkownika, jeżeli w systemie alarmowym zainstalowane jest urządzenie wyposażone w czytnik kart zbliżeniowych. Transponder może mieć formę karty, breloka itp.
- **Monitoring** informowanie stacji monitorującej o zdarzeniach, które miały miejsce w systemie alarmowym. Informacja o wystąpieniu zdarzenia może być przekazywana za pośrednictwem sieci komórkowej. Firmy oferujące usługę monitorowania systemu alarmowego podejmują się interwencji w przypadku wystąpienia określonych zdarzeń (np. alarmu, awarii itp.).
- **Naruszenie wejścia**  zmiana stanu wejścia na inny od zdefiniowanego dla normalnego (np. w konsekwencji wykrycia ruchu przez czujkę ruchu, wykrycia gazu przez czujkę gazu itd.).
- **Obszar chroniony** obszar nadzorowany przez czujki wchodzące w skład systemu alarmowego.
- **Serwis**  osoba zajmująca się kontrolowaniem sprawności zainstalowanego systemu alarmowego i jego elementów oraz usuwaniem ewentualnych problemów. Obowiązki te może pełnić instalator lub osoba przez niego wskazana.
- **Strefa** wydzielona część obszaru chronionego złożona z pewnej liczby wejść. Podział na strefy umożliwia ograniczenie dostępu do części obiektu dla wybranych użytkowników oraz załączanie/wyłączanie czuwania tylko w części obszaru chronionego.
- **Sygnalizator** urządzenie, które za pomocą sygnalizacji akustycznej lub optycznej informuje o alarmie lub innych zdarzeniach w systemie alarmowym.
- **Użytkownik** osoba, która może obsługiwać system alarmowy posługując się manipulatorem, pilotem itp.
- **Wejście 1.** wydzielona część obszaru chronionego, która może być nadzorowana przez czujkę. Pojedynczym wejściem mogą być korytarz, okno lub drzwi. **2.** zaciski na płycie elektroniki centrali lub ekspandera, do których podłączyć można czujkę lub inne urządzenie, którego stan ma być nadzorowany (przycisk napadowy, styk sabotażowy sygnalizatora, wyjście zasilacza informujące o braku zasilania 230 V AC itd.).
- **Wejście alarmowe** wejście, którego naruszenie może skutkować alarmem. Wejścia alarmowe mogą być **natychmiastowe** (naruszenie od razu wywoła alarm) lub **opóźnione** (naruszenie wywoła alarm dopiero po upływie określonego czasu np. czasu na wejście).

# <span id="page-7-0"></span>**5. Konsekwencje normy EN 50131 dla Grade 2**

Jeżeli instalator skonfigurował system alarmowy zgodnie z wymaganiami normy EN 50131 dla Grade 2:

- 1. Hasła użytkowników powinny mieć co najmniej 5 znaków.
- 2. Ograniczona jest liczba informacji przekazywanych w manipulatorach za pomocą wskaźników, wyświetlacza i sygnalizacji dźwiękowej.
- 3. Niedostępne jest szybkie załączenie czuwania z manipulatora (bez wprowadzenia hasła).
- 4. Załączenie czuwania może być niemożliwe, jeśli ma miejsce jedna z sytuacji określonych w normie (naruszenie wejścia, awaria).

Wpływ wymagań normy na użytkowanie centrali został opisany szczegółowo dalej.

# <span id="page-7-1"></span>**6. Manipulatory**

Firma SATEL oferuje następujące manipulatory dla centrali alarmowej PERFECTA 64 M:

**PRF-LCD** – przewodowy manipulator z klawiaturą mechaniczną,

**INT-KSG2R** – przewodowy manipulator z klawiaturą dotykową,

**INT-TSG2** – przewodowy manipulator z ekranem dotykowym,

**INT-TSH2** – przewodowy manipulator z ekranem dotykowym,

- **PRF-LCD-A2** bezprzewodowy manipulator z klawiaturą mechaniczną i wbudowanym czytnikiem kart zbliżeniowych (wymaga podłączenia kontrolera ACU-220 / ACU-280),
- **PRF-LCD-WRL** bezprzewodowy manipulator z klawiaturą mechaniczną (wymaga podłączenia modułu PERFECTA-RF).

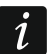

*W systemie alarmowym powinien być co najmniej jeden manipulator.*

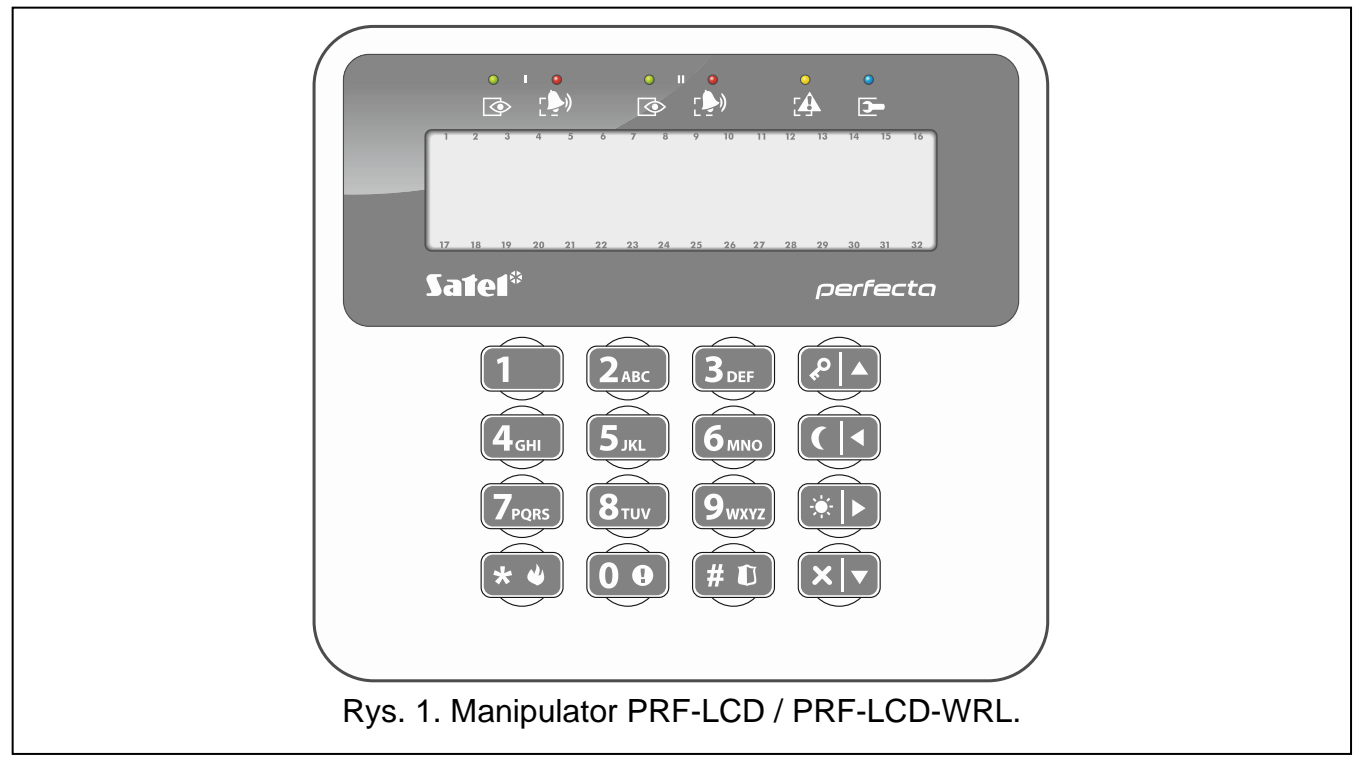

W niniejszej instrukcji znajdziesz informacje na temat użytkowania manipulatora przewodowego PRF-LCD i manipulatora bezprzewodowego PRF-LCD-WRL / PRF-LCD-A2. Informacje na temat użytkowania manipulatorów INT-KSG2R, INT-TSG2 i INT-TSH2 znajdziesz w instrukcjach dodawanych do tych manipulatorów.

Manipulator przewodowy szybciej reaguje na działania użytkownika niż manipulator bezprzewodowy. Manipulator bezprzewodowy z zasilaniem zewnętrznym (podłączony do zasilacza APS-055) działa podobnie, jak manipulator przewodowy. Manipulator bezprzewodowy zasilany z baterii jest usypiany po 20 sekundach bezczynności. Gdy manipulator bezprzewodowy jest uśpiony, wyświetlacz jest wyłączony i nie działają: wskaźniki LED, sygnalizacja dźwiękowa, podświetlenie (wyświetlacza i klawiszy) i czytnik kart zbliżeniowych. Jeżeli chcesz wybudzić manipulator, naciśnij np.  $(* \cdot ).$ 

## <span id="page-8-0"></span>**6.1 Opis manipulatorów**

## <span id="page-8-1"></span>**6.1.1 Wskaźniki LED**

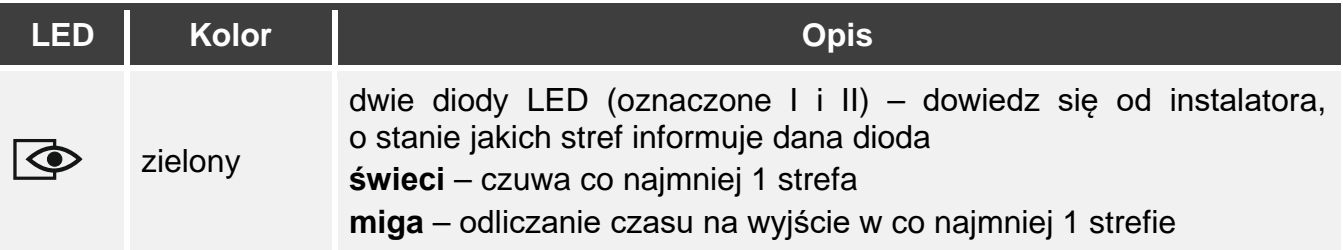

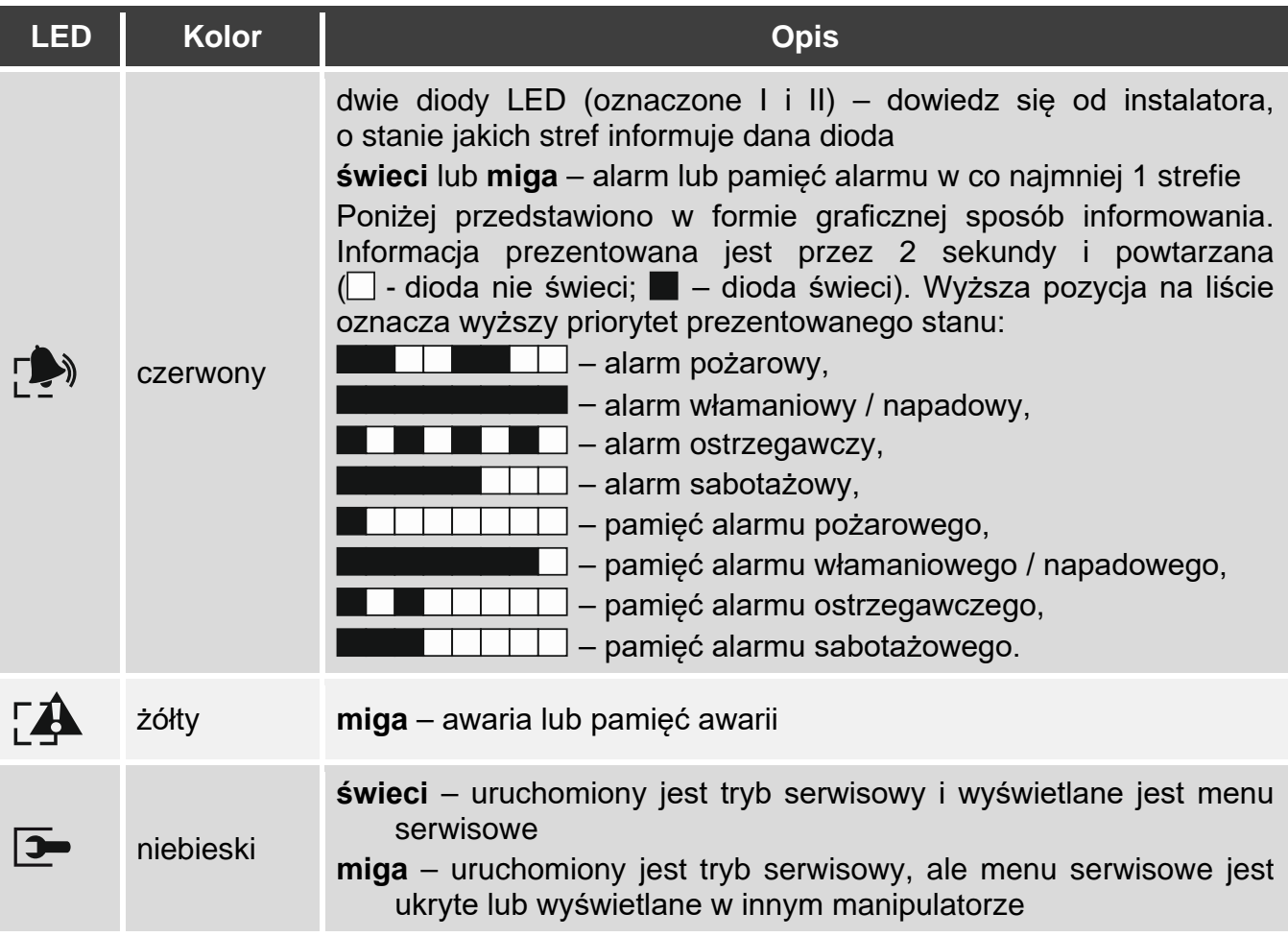

*Informacja o czuwaniu może być ukrywana po czasie zdefiniowanym przez instalatora. Po wprowadzeniu hasła i naciśnięciu*  $\rightarrow$  *wskaźniki działają zgodnie z tabelą.* 

*Informacja o awarii jest ukrywana po załączeniu czuwania. Instalator określa, czy stanie się to już po załączeniu dowolnego typu czuwania w jednej ze stref, czy dopiero po załączeniu pełnego czuwania we wszystkich strefach.*

*Jeżeli instalator włączył opcję* Grade 2*:*

- − *diody informują o alarmach dopiero po wprowadzeniu hasła i naciśnięciu ,*
- − *miganie diody oznacza, że w systemie jest awaria, są zablokowane wejścia lub miał miejsce alarm.*

#### <span id="page-9-0"></span>**6.1.2 Wyświetlacz**

Wyświetlacz dostarcza informacje o stanie systemu, a równocześnie ułatwia obsługę i programowanie systemu alarmowego. Instalator określa sposób podświetlania wyświetlacza.

Wyświetlacz może pracować w jednym z poniższych trybów:

- tryb normalny,
- tryb podglądu stanu systemu.

Instalator decyduje, czy tryb podglądu stanu systemu jest dostępny.

Niezależnie od trybu pracy, wyświetlane są komunikaty o zdarzeniach, które wystąpiły w systemie alarmowym.

Po wprowadzeniu hasła i naciśnięciu  $(\star \bullet)$  wyświetlane jest menu użytkownika (s. [16\)](#page-17-0).

### <span id="page-10-0"></span>**Tryb normalny**

W górnej linii wyświetlacza prezentowane są data i czas w formacie wybranym przez instalatora lub nazwa manipulatora.

Naciśnij na 3 sekundy  $(9_{\text{wxyz}})$ , aby przełączyć wyświetlacz w tryb podglądu stanu systemu.

### <span id="page-10-1"></span>**Tryb podglądu stanu systemu**

Instalator określa, jakie elementy są wyświetlane w trybie podglądu stanu systemu. Mogą to być:

- tekst,
- symbol ilustrujący stan strefy:
	- $F$  alarm pożarowy,
	- $H$  alarm,
	- $\overline{U}$  alarm ostrzegawczy,
	- alarm sabotażowy,
	- $\mathbb{C}$  czuwanie pełne,
	- czuwanie nocne,
	- $D$  czuwanie dzienne,
	- $\overline{C}$  czas na wejście.
	- czas na wyjście (mniejszy od 10 sekund),
	- czas na wyjście (większy od 10 sekund),
	- pamięć alarmu pożarowego,
	- $\overline{a}$  pamięć alarmu,
	- pamięć alarmu ostrzegawczego,
	- pamięć alarmu sabotażowego,
	- $\cdot$  nie czuwa.
- symbol ilustrujący stan wejścia:
	- blokada czasowa (niewyświetlany, gdy czuwa),
	- blokada trwała (niewyświetlany, gdy czuwa),
	- jako pierwsze wywołało alarm,
	- alarm pożarowy,
	- $H$  alarm,
	- alarm sabotażowy,
	- sabotaż (wejście typu 2EOL),
	- $\bullet$  naruszenie,
	- pamięć alarmu pożarowego,
	- $\overline{a}$  pamieć alarmu,
	- pamięć alarmu sabotażowego,
	- stan normalny.
- symbol ilustrujący stan wyjścia:
	- wyłączone,
	- $\blacksquare$  włączone,
- informacja o temperaturze z urządzenia bezprzewodowego ABAX 2,
- data,
- czas,
- nazwa manipulatora,
- informacja o poborze mocy przez urządzenie podłączone do inteligentnej wtyczki ASW-200.

Naciśnij na 3 sekundy  $(9_{\text{wxx}})$ , aby przełączyć wyświetlacz w tryb normalny.

#### <span id="page-11-0"></span>**Komunikaty**

Manipulator wyświetla komunikaty o (wyższa pozycja na liście oznacza wyższy priorytet):

- alarmie,
- odliczaniu czasu na wejście,
- odliczaniu czasu na wyjście,
- pamięci alarmu.

#### <span id="page-11-1"></span>**6.1.3 Klawisze**

#### **Funkcje klawiszy**

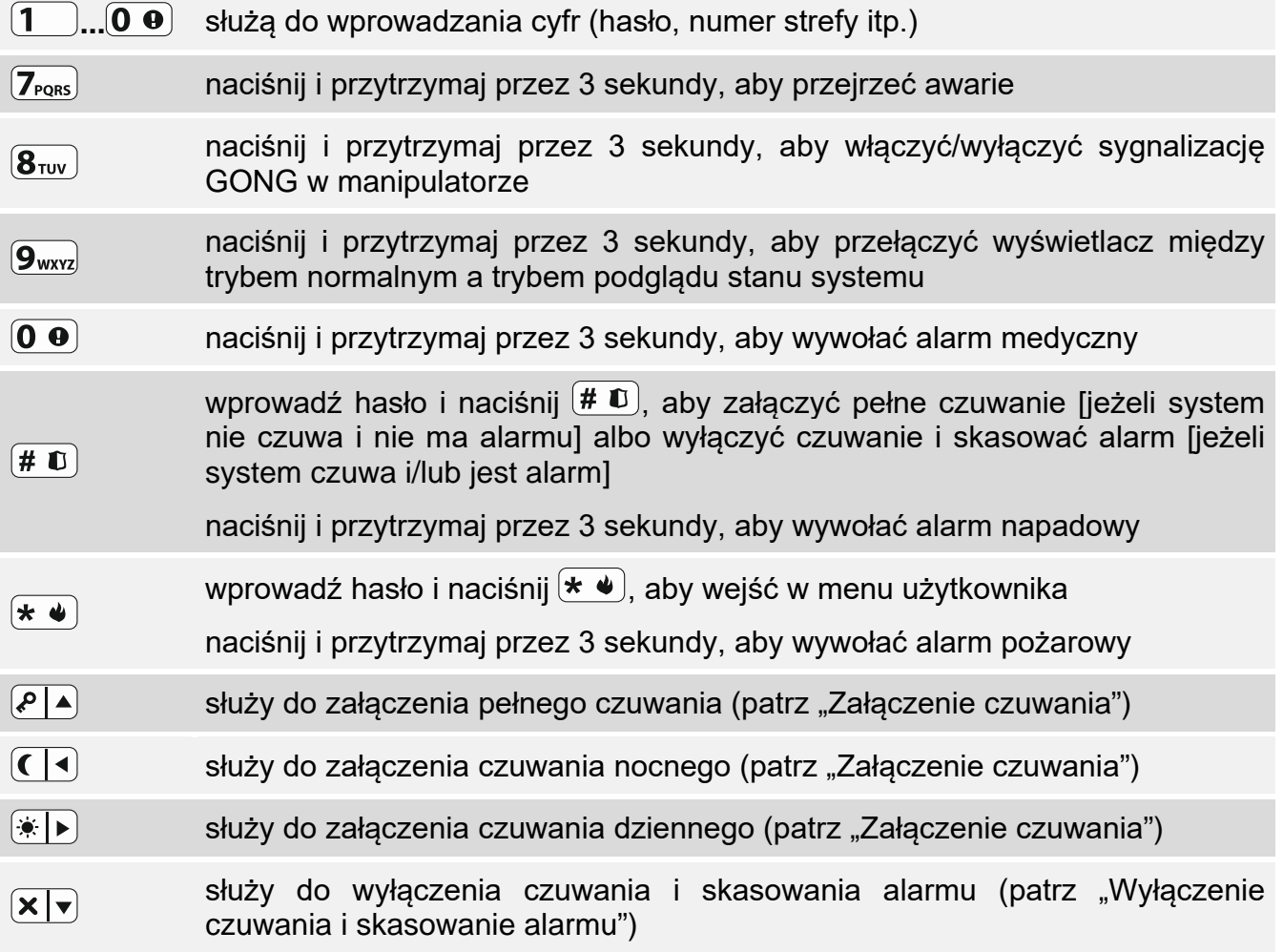

Dostępność funkcji zależy od ustawień manipulatora.

Opis funkcji klawiszy po wejściu w menu użytkownika znajdziesz w rozdziale "Menu [użytkownika](#page-17-0)" (s. [16\)](#page-17-0).

*Komunikaty o alarmie i pamięci alarmu nie są wyświetlane, jeżeli instalator włączył*   $\boldsymbol{j}$ *opcję GRADE 2.*

 $\boldsymbol{i}$ 

# <span id="page-12-0"></span>**6.1.4 Sygnalizacja dźwiękowa**

*Instalator może wyłączyć sygnalizację dźwiękową.*

# <span id="page-12-1"></span>**Dźwięki generowane w trakcie obsługi**

**1 krótki dźwięk** – naciśnięcie dowolnego klawisza z cyfrą.

# **3 krótkie dźwięki** – potwierdzenie:

- rozpoczęcia procedury załączenia czuwania (w strefie jest czas na wyjście) lub załączenia czuwania (w strefie nie ma czasu na wyjście),
- wyłączenia czuwania i/lub skasowania alarmu,
- wyboru strefy, w której ma zostać załączone lub wyłączone czuwanie i skasowany alarm – manipulator w takim przypadku oczekuje na podanie hasła,
- wyłączenia wyjścia,
- wyłączenia sygnalizacji GONG w manipulatorze za pomocą klawisza  $(8_{\text{row}})$ ,
- przełączenia wyświetlacza z trybu normalnego w tryb podglądu stanu systemu i odwrotnie za pomoca klawisza  $[9_{\text{wxyz}}]$ .

# **4 krótkie i 1 długi dźwięk** – potwierdzenie:

- włączenia wyjścia,
- włączenia sygnalizacji GONG w manipulatorze za pomocą klawisza  $(8_{\text{row}})$ .
- **2 długie dźwięki** nieprawidłowe hasło lub naciśnięcie  $(\star \bullet)$  niepoprzedzone wprowadzeniem hasła lub wybraniem strefy.
- **3 długie dźwięki** odmowa wykonania polecenia (użytkownik nie posiada odpowiednich uprawnień lub funkcja jest niedostępna).

# <span id="page-12-2"></span>**Dźwięki generowane w trakcie programowania**

- **1 krótki dźwięk** naciśnięcie dowolnego klawisza z cyfrą.
- **2 krótkie dźwięki** wejście w menu użytkownika, wejście w podmenu lub uruchomienie funkcii.
- **3 krótkie dźwięki** wyjście z funkcji serwisowej po naciśnięciu  $(H \bullet L)$ .
- **4 krótkie i 1 długi dźwięk** zakończenie funkcji użytkownika po naciśnięciu (# 0) lub zakończenie trybu serwisowego.
- **2 długie dźwięki** wyjście z funkcji po naciśnięciu  $\leftarrow \bullet$  lub funkcja niedostępna.

# <span id="page-12-3"></span>**Sygnalizacja zdarzeń**

 $\boldsymbol{i}$ 

*Sygnalizowane są tylko te zdarzenia, które wybrał instalator.*

*Czas trwania sygnalizacji alarmowej określa instalator.*

*Jeżeli instalator włączył opcję* Grade 2*, manipulator nie sygnalizuje dźwiękiem awarii i alarmów.*

**5 krótkich dźwięków** – naruszenie wejścia (sygnalizacja GONG).

- **Długi dźwięk co 3 sekundy, a następnie seria krótkich dźwięków przez 10 sekund i 1 długi dźwięk** – odliczanie czasu na wyjście (jeżeli czas jest krótszy niż 10 sekund, wygenerowana zostanie jedynie końcowa sekwencja krótkich dźwięków).
- **2 krótkie dźwięki co sekundę** odliczanie czasu na wejście.
- **2 krótkie dźwięki co 3 sekundy** awaria / pamięć awarii. Instalator określa, czy sygnalizacja trwa do czasu zakończenia awarii, czy do czasu przejrzenia awarii /

skasowania pamięci awarii. Gdy jedna lub obie strefy czuwają, manipulator nie sygnalizuje dźwiękiem awarii / pamięci awarii.

**Krótki dźwięk co 0,5 sekundy** – alarm ostrzegawczy.

**Dźwięk ciągły** – alarm.

**Długi dźwięk co sekundę** – alarm pożarowy.

## <span id="page-13-0"></span>**6.2 Hasła**

Hasło służy do uwierzytelniania użytkownika. Po wprowadzeniu hasła użytkownik uzyskuje dostęp do funkcji służących do obsługi systemu alarmowego.

Instalator może zezwolić na uruchamianie niektórych funkcji bez użycia hasła.

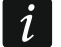

*Nie udostępniaj swojego hasła innym osobom.*

*Trzykrotne użycie nieprawidłowego hasła może zablokować manipulator na 90 sekund. Gdy manipulator jest zablokowany, wprowadzenie poprawnego hasła jest traktowane tak samo jak wprowadzenie nieprawidłowego hasła (wyświetlany jest komunikat "Błędne hasło").* 

### <span id="page-13-1"></span>**6.2.1 Hasła fabryczne**

Fabrycznie w centrali zaprogramowane są następujące hasła:

#### **hasło użytkownika 62: 1111**

**hasło serwisowe: 12345**

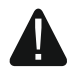

**Hasła fabryczne należy zmienić przed rozpoczęciem użytkowania systemu alarmowego (patrz: "[Zmiana własnego hasła](#page-27-0)").**

# <span id="page-13-2"></span>**6.3 Karty zbliżeniowe**

Manipulator PRF-LCD-A2 wyposażony jest w czytnik kart zbliżeniowych. Za pomocą karty zbliżeniowej użytkownik może:

- załączyć czuwanie,
- wyłączyć czuwanie i/lub skasować alarm,
- sterować urządzeniami podłączonymi do wyjść systemu alarmowego.

*Jeżeli manipulator PRF-LCD-A2 jest zasilany z baterii, czytnik działa tylko, gdy manipulator jest wybudzony (jeżeli manipulator jest uśpiony, naciśnij np.*  $\left(\ast\right)\bullet\right)$ , aby go *wybudzić).*

# <span id="page-13-3"></span>**6.4 Załączenie czuwania**

Wykonanie opisanych niżej czynności rozpoczyna procedurę załączenia czuwania. Procedura ta kończy się po upływie czasu czas na wyjście (jeśli kończy się powodzeniem, zostaje załączone czuwanie – patrz też ["Niepowodzenie procedury załączania czuwania](#page-15-3)"). Jeżeli czas na wyjście jest równy 0, czuwanie jest załączane natychmiast.

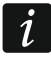

*Czuwanie dzienne lub nocne można załączyć, jeżeli instalator określił, które wejścia mają być aktywne w tym trybie czuwania.*

*Gdy odliczany jest czas na wyjście, możesz opuścić strefę bez wywołania alarmu, wyznaczoną przez instalatora drogą wyjścia.*

## <span id="page-14-0"></span>**6.4.1 Załączenie czuwania przy użyciu hasła**

#### <span id="page-14-1"></span>**Załączenie czuwania bez wyboru strefy**

Wprowadź hasło, a następnie naciśnij:

- $(2 \mid \triangle)$  żeby załączyć pełne czuwanie,
- $\boxed{\ast}$  żeby załączyć czuwanie dzienne,
- $\boxed{\left(\right.\right]}$  żeby załączyć czuwanie nocne.

W strefach, do których masz dostęp, rozpocznie się procedura załączenia czuwania.

#### <span id="page-14-2"></span>**Załączenie czuwania w wybranej strefie**

- 1. Wybierz strefę, w której ma zostać załączone czuwanie (naciśnij jeden z klawiszy:  $(1 \quad)$  strefa 1;  $(2_{ABC})$  - strefa 2;  $(3_{DEF})$  - strefa 3;  $(4_{GH})$  - strefa 4).
- 2. Wybierz typ czuwania, który ma zostać załączony (naciśnij jeden z klawiszy:  $\boxed{\cdot}$  pełne czuwanie;  $\overline{\bullet}$  - czuwanie dzienne;  $\overline{\bullet}$  - czuwanie nocne). Zacznie migać podświetlenie klawiszy, sygnalizując oczekiwanie na podanie hasła.
- 3. Wprowadź hasło.
- 4. Naciśnij albo ponownie klawisz wyboru typu czuwania. W wybranej strefie rozpocznie się procedura załączenia czuwania.

## <span id="page-14-3"></span>**6.4.2 Załączenie czuwania przy użyciu karty zbliżeniowej**

Ustal z instalatorem, której z poniższych metod załączenia czuwania masz używać:

*Gdy dostępne jest szybkie załączanie czuwania, kroki 3 i 4 są pomijane.*

- zbliżenie karty (zbliż kartę do klawiszy i odsuń),
- przytrzymanie karty (zbliż kartę do klawiszy i przytrzymaj przez około 3 sekundy).

W strefach, do których masz dostęp, zostanie załączone pełne czuwanie.

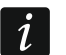

*Jeżeli czuwanie jest załączane i wyłączane po zbliżeniu karty, priorytet ma wyłączenie czuwania tzn. gdy cześć stref czuwa, a część nie, po zbliżeniu karty zostanie wyłączone czuwanie w strefach.*

## <span id="page-14-4"></span>**6.4.3 Szybkie załączenie czuwania**

Instalator może zezwolić na załączanie czuwania bez użycia hasła / karty.

- 1. Wybierz strefę/strefy, gdzie ma zostać załączone czuwanie (naciśnij jeden z klawiszy:  $\boxed{1}$  - strefa 1;  $\boxed{2_{\text{ABC}}}$  - strefa 2;  $\boxed{3_{\text{DEF}}}$  - strefa 3;  $\boxed{4_{\text{GH}}}$  - strefa 4;  $\boxed{0 \ \Theta}$  - wszystkie strefy).
- 2. Wybierz typ czuwania, który ma zostać załączony (naciśnij jeden z klawiszy:  $\sqrt{2}$  pełne czuwanie;  $\boxed{\ast}$  - czuwanie dzienne;  $\boxed{\bullet}$  - czuwanie nocne). W strefie / strefach rozpocznie się procedura załączenia czuwania.

## <span id="page-14-5"></span>**6.4.4 Załączenie czuwania bez czasu na wyjście**

Jeżeli w strefie nie ma nikogo lub nikt nie opuszcza strefy w przypadku czuwania dziennego lub nocnego, możesz załączyć czuwanie w strefie bez czasu na wyjście (nie będzie sygnalizacji czasu na wyjście). Kiedy załączasz czuwanie, przytrzymaj przez 3 sekundy klawisz służący do wyboru typu czuwania:  $\boxed{P \mid A}$ ,  $\boxed{*}$  | lub  $\boxed{C \mid 1}$  (w przypadku załączania czuwania przy użyciu hasła, zrób to po podaniu hasła). Czas na wyjście nie będzie odliczany.

## <span id="page-14-6"></span>**6.4.5 Zakończenie odliczania czasu na wyjście**

Gdy trwa odliczanie czasu na wyjście, możesz zakończyć odliczanie, skracając w ten sposób czas na wyjście. Naciśnij  $\left( \frac{\alpha}{\alpha} \right)$ ,  $\left( \frac{\alpha}{\alpha} \right)$  lub  $\left( \frac{\alpha}{\alpha} \right)$  na około 3 sekundy (nie ma znaczenia, który klawisz naciśniesz).

# <span id="page-15-0"></span>**6.4.6 Tryb serwisowy a załączenie czuwania**

Jeżeli próbujesz załączyć czuwanie, a uruchomiony jest tryb serwisowy, poinformuje o tym komunikat na wyświetlaczu manipulatora. Naciśnij  $\widehat{1}$ , jeżeli chcesz załączyć czuwanie.

## <span id="page-15-1"></span>**6.4.7 Problemy w systemie a załączenie czuwania**

Instalator może zdecydować, że centrala ma sprawdzać podczas załączania czuwania, czy występują problemy w systemie alarmowym. Problemy uniemożliwiające załączenie czuwania to:

- w strefie jest naruszone co najmniej jedno wejście, które nie może być naruszone w czasie załączania czuwania (instalator włączył dla wejścia opcję *Kontroluj przy zał. czuwania*),
- w strefie jest naruszone co najmniej jedno wejście alarmowe poza drogą wyjścia,
- w strefie jest zablokowane wejście,
- w strefie jest sabotaż,
- w systemie jest awaria.

Sprawdzenie może mieć miejsce dwukrotnie:

- przed rozpoczęciem procedury załączania czuwania,
- po odliczeniu czasu na wyjście.

#### <span id="page-15-2"></span>**Brak gotowości i wymuszenie załączenia czuwania**

Jeżeli próbujesz załączyć czuwanie w strefie, ale procedura załączania czuwania nie rozpoczyna się, tylko wyświetlany jest komunikat "Brak gotowości", oznacza to, że występują problemy uniemożliwiające załączenie czuwania.

Gdy wyświetlany jest komunikat "Brak gotowości 1=Zał. 2=Sprawdź", możesz:

- nacisnąć  $(* \bullet)$ , aby zrezygnować z załączenia czuwania,
- nacisnąć  $(1)$ , aby wymusić załączenie czuwania,
- nacisnąć  $(2_{ABC})$ , aby sprawdzić, co uniemożliwiło rozpoczęcie procedury załączenia czuwania.

Gdy wyświetlany jest komunikat "Brak gotowości 2=Sprawdź", możesz:

- nacisnąć  $(* \triangleleft),$  aby zrezygnować z załączenia czuwania,
- nacisnąć  $(2_{ABC})$ , aby sprawdzić, co uniemożliwiło rozpoczęcie procedury załączenia czuwania.
- *Jeżeli wymuszenie załączenia czuwania jest niedostępne, czuwanie będzie można*   $\vert i \vert$ *załączyć dopiero po usunięciu przyczyn, które uniemożliwiły rozpoczęcie procedury załączenia czuwania.*

#### *Lista problemów*

Po naciśnięciu  $(2_{ABC})$ , jeżeli przyczyn uniemożliwiających załączenie czuwania jest kilka, listę możesz przewijać za pomocą  $(\mathbf{x} | \mathbf{v})$  lub  $(\mathbf{P} | \mathbf{A})$ .

Jeżeli chcesz zablokować naruszone wejście lub odblokować zablokowane wejście, naciśnij (musisz posiadać uprawnienie *Czasowe blok. wejść*). Wyświetlone zostanie pytanie, czy wykonać funkcje. Naciśnij  $(1)$ , aby potwierdzić, albo  $(* \triangleleft)$ , aby zaprzeczyć.

Po przejrzeniu listy problemów naciśnij  $(* \bullet)$ , aby wrócić do komunikatu "Brak gotowości".

#### <span id="page-15-3"></span>**Niepowodzenie procedury załączania czuwania**

Jeżeli po odliczeniu czasu na wyjście czuwanie nie zostanie załączone, oznacza to, że centrala wykryła problem, którego nie było, kiedy rozpoczął się czas na wyjście. Taki sposób działania centrali może wybrać instalator np. w celu spełnienia normy EN 50131 dla Grade 2.

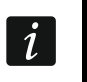

*Dowiedz się od instalatora, jak zostaniesz powiadomiony, że nie udało się załączyć czuwania.*

# <span id="page-16-0"></span>**6.5 Wyłączenie czuwania i skasowanie alarmu**

Jeżeli wyłączysz czuwanie w strefie, w której jest alarm, skasujesz alarm.

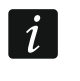

*Skasowanie alarmu skutkuje anulowaniem powiadamiania głosowego o alarmie (jeżeli centrala nie zdążyła jeszcze powiadomić użytkowników o alarmie).*

#### <span id="page-16-1"></span>**6.5.1 Wyłączenie czuwania / skasowanie alarmu przy użyciu hasła**

#### <span id="page-16-2"></span>**Wyłączenie czuwania / skasowanie alarmu bez wyboru strefy**

Wprowadź hasło, a nastepnie naciśnii  $\vert \mathbf{x} \vert \mathbf{v} \vert$ . W strefach, do których masz dostep, zostanie wyłączone czuwanie / skasowany alarm.

#### <span id="page-16-3"></span>**Wyłączenie czuwania / skasowanie alarmu w wybranej strefie**

- 1. Wybierz strefę, w której ma zostać wyłączone czuwanie i/lub skasowany alarm (naciśnij jeden z klawiszy:  $\overline{(1)}$  - strefa 1;  $\overline{(2_{\text{ABC}})}$  - strefa 2;  $\overline{(3_{\text{DEF}})}$  - strefa 3;  $\overline{(4_{\text{GH}})}$  - strefa 4).
- 2. Naciśnij  $(X|Y)$ . Zacznie migać podświetlenie klawiszy, sygnalizując oczekiwanie na podanie hasła.
- 3. Wprowadź hasło.
- 4. Naciśnij  $(\times)$  albo  $(\# \mathbb{C})$ . W wybranej strefie zostanie wyłączone czuwanie / skasowany alarm.

### <span id="page-16-4"></span>**6.5.2 Wyłączenie czuwania / skasowanie alarmu przy użyciu karty zbliżeniowej**

Zbliż kartę do klawiszy i odsuń. W strefach, do których masz dostęp, zostanie wyłączone czuwanie / skasowany alarm.

#### <span id="page-16-5"></span>**6.5.3 Skasowanie alarmu bez wyłączenia czuwania**

Jeżeli strefa czuwa i chcesz skasować alarm bez wyłączenia czuwania, wprowadź hasło, a następnie naciśnij  $\boxed{\cdot}$   $\boxed{\cdot}$ ,  $\boxed{\cdot}$  lub  $\boxed{\cdot}$  (nie ma znaczenia, który klawisz naciśniesz). W strefach, do których masz dostęp, zostanie skasowany alarm.

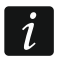

*Alarmu ostrzegawczego nie można skasować bez wyłączenia czuwania.*

# <span id="page-16-6"></span>**6.6 Wywołanie alarmu z manipulatora**

Instalator może zezwolić na wywoływanie alarmów z manipulatora. W celu wywołania alarmu:

**alarm pożarowy** – naciśnij  $(* \triangleleft)$  na około 3 sekundy,

**alarm medyczny** – naciśnij  $(0, 0)$  na około 3 sekundy,

**alarm napadowy** – naciśnij  $\left(\frac{\textbf{\#} \cdot \textbf{r}}{\textbf{r}}\right)$  na około 3 sekundy. Instalator określa, czy wywołany zostanie alarm napadowy głośny (sygnalizowany przez manipulatory), czy cichy (niesygnalizowany przez manipulatory).

# <span id="page-16-7"></span>**6.7 Włączenie/wyłączenie sygnalizacji GONG**

Sygnalizacja GONG to pięć krótkich dźwięków, przy pomocy których manipulator informuje np. o otwarciu drzwi lub okna. Instalator określa, które wejścia systemu alarmowego mogą wyzwolić sygnalizację GONG i czy użytkownicy mogą włączać/wyłączać tę sygnalizację.

Naciśnij na około 3 sekundy  $\left[\mathbf{8}_{\text{rw}}\right]$ , żeby włączyć lub wyłączyć sygnalizację GONG.

## <span id="page-17-0"></span>**6.8 Menu użytkownika**

Wprowadź hasło i naciśnij  $(* \bullet)$ , żeby uzyskać dostęp do menu użytkownika. Wyświetlone zostaną funkcje, które możesz uruchomić. Lista dostępnych funkcji zależy od twoich uprawnień, stanu i konfiguracji systemu.

W celu wyjścia z funkcji i/lub menu użytkownika, naciśnij  $(* \rightarrow)$ . Manipulator automatycznie wyjdzie z menu, jeżeli od naciśnięcia ostatniego klawisza upłynęły 2 minuty.

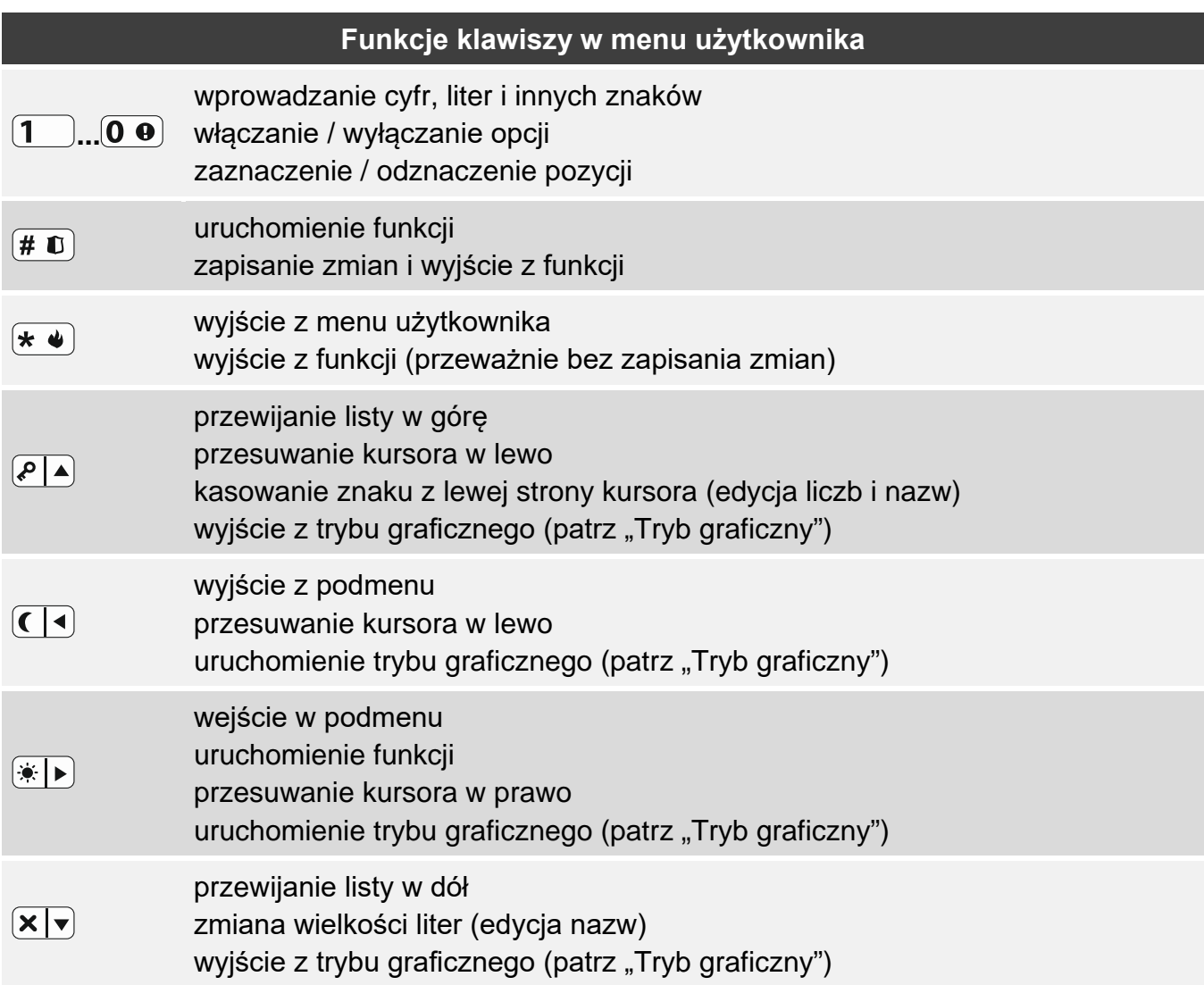

#### <span id="page-17-1"></span>**6.8.1 Poruszanie się po menu i uruchamianie funkcji**

Możesz poruszać się po menu używając klawiszy ze strzałkami lub skrótów numerycznych. Możesz łączyć te metody ze sobą. Kursor + wskazuje podmenu, do którego możesz wejść / funkcję, którą możesz uruchomić.

#### <span id="page-17-2"></span>**Używanie klawiszy ze strzałkami**

- 1. Użyj klawisza  $\boxed{\mathbf{x} \mathbf{x}}$  lub  $\boxed{\mathbf{A}}$ , aby znaleźć żądane podmenu lub funkcję.
- 2. Naciśnij  $\overline{(*)}$  lub  $\overline{(*)}$ , żeby wejść w podmenu (klawisz  $\overline{(*)}$  umożliwia wyjście z podmenu) lub uruchomić funkcję.

#### <span id="page-17-3"></span>**Używanie skrótów numerycznych**

Większość podmenu i funkcji jest oznaczonych numerami. Numery te znajdziesz w rozdziale "Lista [funkcji użytkownika](#page-19-3)". Przy pomocy klawiszy oznaczonych cyframi wprowadź numer podmenu / funkcji, żeby wejść w podmenu / uruchomić funkcję. Wpisując od razu sekwencję kilku cyfr (odpowiadających kolejno numerom podmenu i funkcji) możesz szybko uruchomić wybraną funkcję.

Przykładowo, aby uruchomić funkcję czasowego blokowania wejść, po wejściu w menu użytkownika naciśnij kolejno  $(4)$  (1), gdzie:

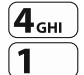

 $\boldsymbol{i}$ 

 $(4)$  - wejście w podmenu 4.BLOKADY WEJŚĆ, - uruchomienie funkcji 1.BLOK. CZASOWE.

> *Pamiętaj, że sekwencja cyfr, która uruchamia funkcję np. z poziomu menu głównego, nie uruchomi tej funkcji z poziomu podmenu.*

## <span id="page-18-0"></span>**6.8.2 Edycja danych**

Sposób edycji zależy od typu danych. Po zakończeniu edycji, naciśnij  $(\# \mathbb{D})$ , aby zapisać zmiany. Naciśnij  $\langle \star \bullet \rangle$ , jeżeli chcesz wyjść z funkcji bez zapisania zmian.

#### <span id="page-18-1"></span>**Wybór z listy pojedynczego wyboru**

W dolnej linii wyświetlacza prezentowana jest aktualnie wybrana pozycja. Listę pozycji możesz przewijać naciskając klawisz  $(\overline{\mathbf{x}|\mathbf{x}})$  lub  $(\overline{\mathbf{P}|\mathbf{A}})$ .

#### <span id="page-18-2"></span>**Wybór z listy wielokrotnego wyboru**

W dolnej linii wyświetlacza prezentowana jest jedna z pozycji, którą możesz wybrać. Listę pozycji możesz przewijać naciskając klawisz  $(\overline{\mathbf{x}|\mathbf{x}})$  lub  $(\overline{\mathcal{P}|\mathbf{A}})$ . W górnym prawym rogu wyświetlacza znajduje się symbol:

 $\blacksquare$  – wyświetlana pozycja jest wybrana / opcja jest włączona,

– wyświetlana pozycja nie jest wybrana / opcja jest wyłączona.

Naciśnij dowolny klawisz z cyfrą, żeby zmienić wyświetlany aktualnie symbol na drugi.

Jeżeli naciśniesz  $* \triangleright$  lub  $\mathsf{(} \cdot \mathsf{I})$ , uruchomisz tryb graficzny.

#### <span id="page-18-3"></span>*Tryb graficzny*

W trybie graficznym możesz zobaczyć na wyświetlaczu status do 32 pozycji równocześnie. Mogą to być np. wejścia, wyjścia, opcje itp. Status prezentują te same symbole, co w trybie podstawowym. Brak symbolu oznacza, że pozycja jest niedostępna i nie można jej edytować. Liczby wokół wyświetlacza pomagają w identyfikacji pozycji. Dla pozycji 33-64 kursor ma postać migającego symbolu , co ułatwia rozpoznanie, które pozycje są wyświetlane.

Użyj klawisza  $(\cdot | \cdot)$  lub  $( \cdot | \cdot)$ , aby przesunąć kursor. Po najechaniu kursorem na pozycję, którą chcesz edytować, naciśnij dowolny klawisz z cyfrą. Zmieni się wyświetlany symbol.

W trybie graficznym możesz szybko zmienić status wszystkich dostępnych pozycji:

- jeżeli trzykrotnie naciśniesz  $(0 \cdot 0)$  w ciągu 3 sekund, dla wszystkich pozycji wyświetlony zostanie symbol ,
- jeżeli trzykrotnie naciśniesz  $(1)$  w ciągu 3 sekund, dla wszystkich pozycji wyświetlony zostanie symbol  $\blacksquare$ ,
- jeżeli trzykrotnie naciśniesz $(2_{\text{asc}})$  w ciągu 3 sekund, zmienisz status wszystkich pozycji na odwrotny (tam gdzie był symbol pojawi się  $\blacksquare$ , a tam gdzie był symbol  $\blacksquare$  pojawi się ·).

Gdy kursor jest na ostatniej dostępnej pozycji i naciśniesz  $\overline{\bullet}$ ), wyświetlony zostanie status kolejnych 32 pozycji. Gdy kursor jest na pierwszej dostępnej pozycji i naciśniesz  $(1)$ , wyświetlony zostanie status poprzednich 32 pozycji.

Jeżeli chcesz wyjść z trybu graficznego i wrócić do trybu podstawowego, naciśnij  $(\times | \cdot)$  $\ln b$   $\boxed{P\boxed{A}}$ .

#### <span id="page-19-0"></span>**Wprowadzanie wartości dziesiętnych**

Cyfry wprowadzisz przy pomocy klawiszy z cyframi. Klawisze  $\mathbb{F}$  i  $\Box$  i przesuwają kursor. W niektórych funkcjach klawisz  $\overline{P \mid A}$  kasuje cyfrę z lewej strony kursora.

#### <span id="page-19-1"></span>**Wprowadzanie wartości szesnastkowych**

Cyfry wprowadzisz przy pomocy klawiszy z cyframi. Znaki A, B i C wprowadzisz używając klawisza  $(2_{ABC})$ , a znaki D, E i F – używając klawisza  $(3_{DEF})$  (naciskaj klawisz, aż pojawi się żądany znak). Klawisze  $\overline{\bullet}$  i (  $\overline{\bullet}$  przesuwają kursor. Klawisz  $\overline{\bullet}$  kasuje znak z lewej strony kursora.

#### <span id="page-19-2"></span>**Wprowadzanie nazw**

Znaki, które można wprowadzać przy pomocy klawiszy, prezentuje tabela [1.](#page-19-4) Naciskaj klawisz, aż pojawi się żądany znak. Dłuższe przytrzymanie klawisza spowoduje wyświetlenie cyfry przypisanej do klawisza.

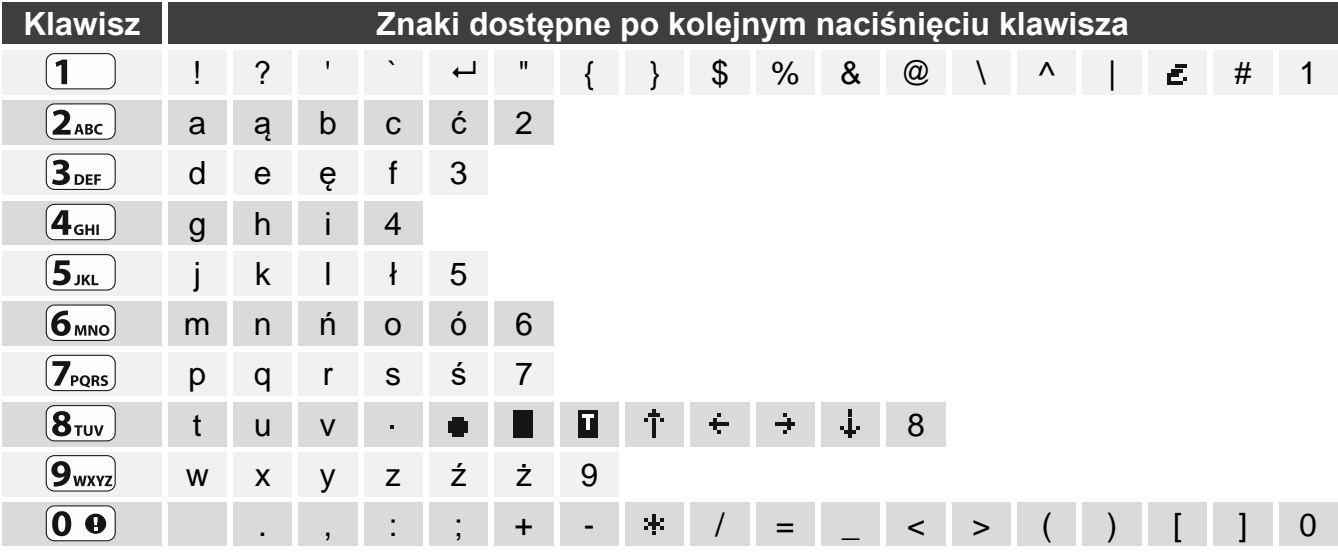

<span id="page-19-4"></span>Tabela 1. Znaki dostępne w manipulatorze podczas wprowadzania nazw. Duże litery dostępne są pod tymi samymi klawiszami (zmiana wielkości liter: klawisz  $(\overline{\mathbf{x}|\mathbf{v}})$ ).

W górnej linii wyświetlacza, po prawej stronie, znajduje się informacja o wielkości liter: [Abc], [ABC] lub [abc] (zostanie wyświetlona po naciśnięciu dowolnego klawisza i będzie wyświetlana przez kilka sekund od ostatniego naciśnięcia klawisza).

Klawisze  $\overline{\bullet}$  i  $\overline{\left( \cdot \right)}$  przesuwają kursor. Klawisz  $\overline{P}$  A kasuje znak z lewej strony kursora.

## <span id="page-19-3"></span>**6.8.3 Lista funkcji użytkownika**

Poniżej prezentowane są wszystkie pozycje menu użytkownika. Wyświetlane w manipulatorze menu zawiera tylko te pozycje, do których masz dostęp ze względu na posiadane uprawnienia lub stan systemu.

W nawiasach kwadratowych podane zostały sekwencje klawiszy umożliwiające wywołanie danego podmenu lub uruchomienie danej funkcji z poziomu menu głównego.

1.Zmiana hasła *zmiana własnego hasła*

#### 2.Użytkownicy

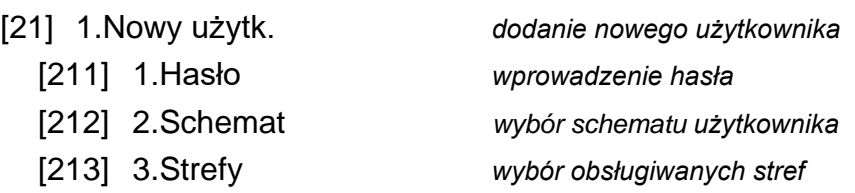

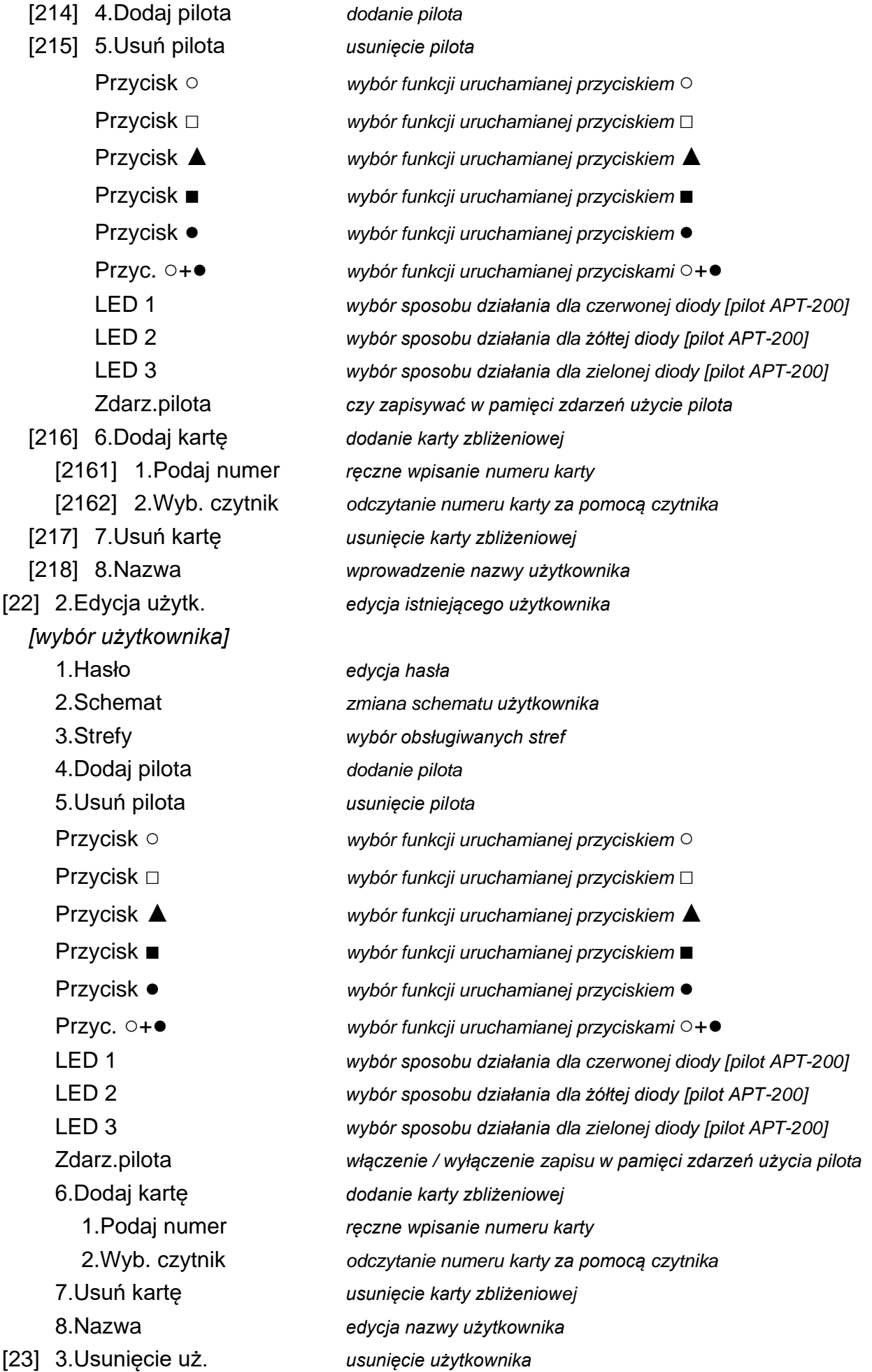

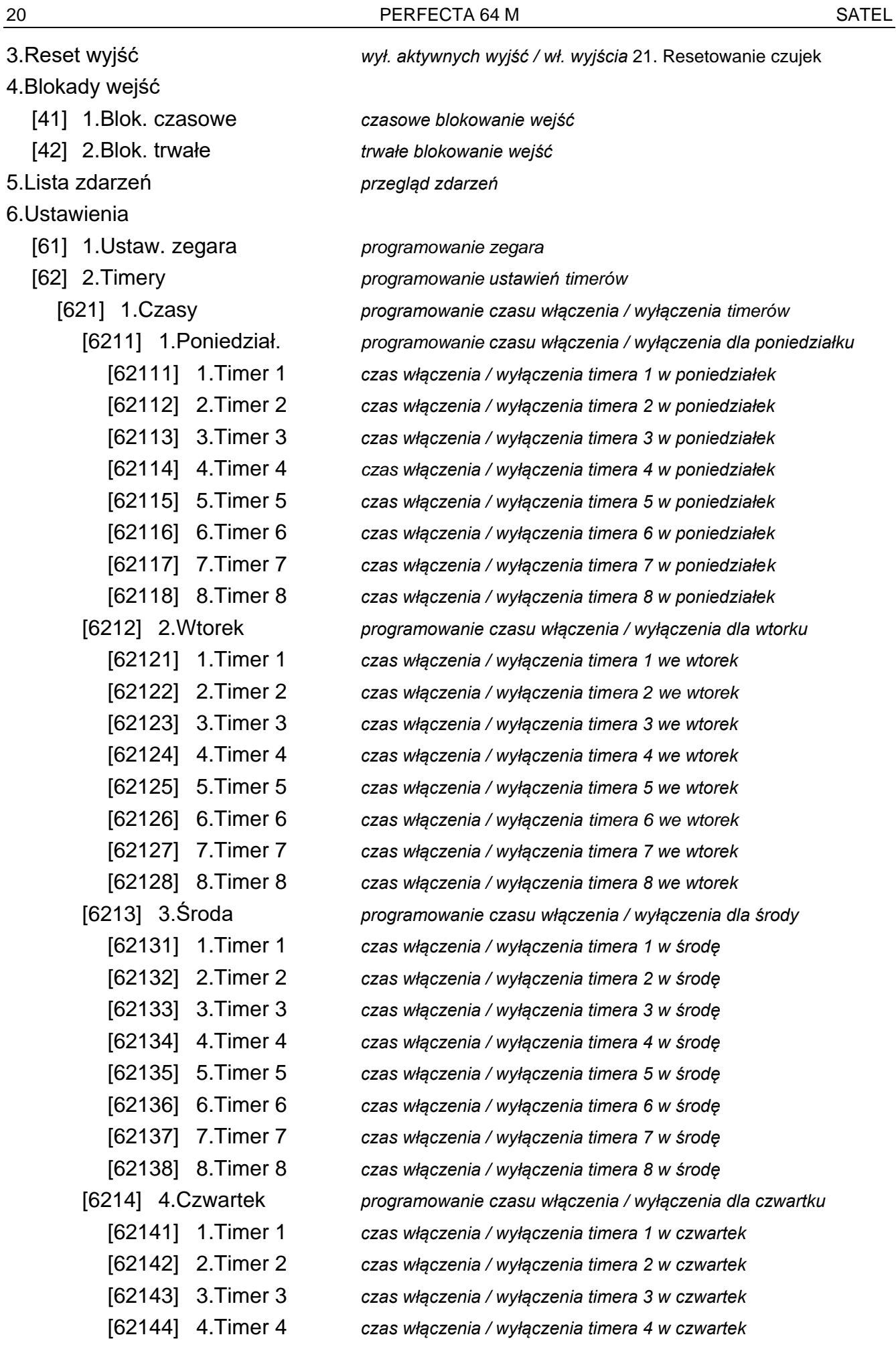

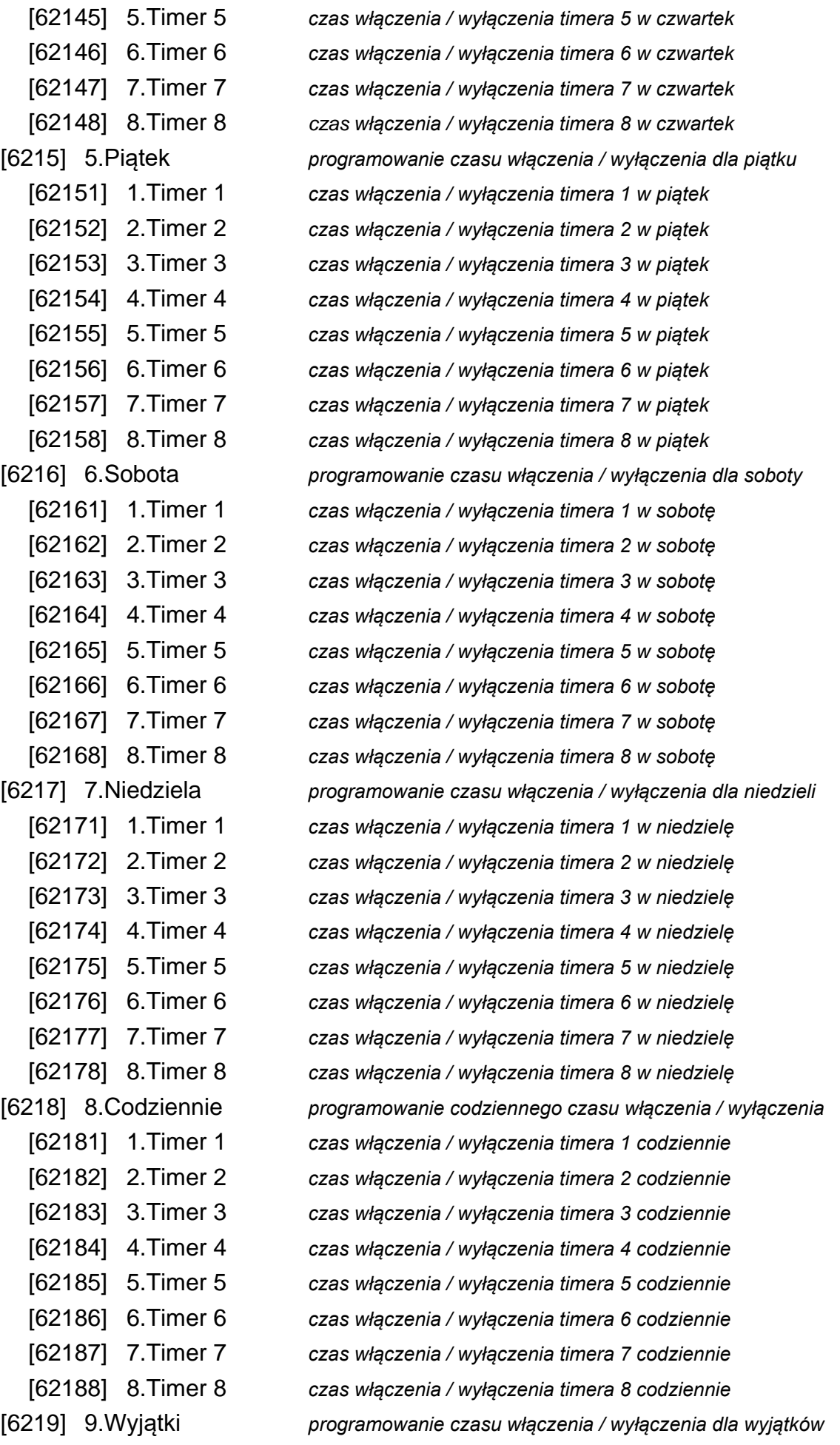

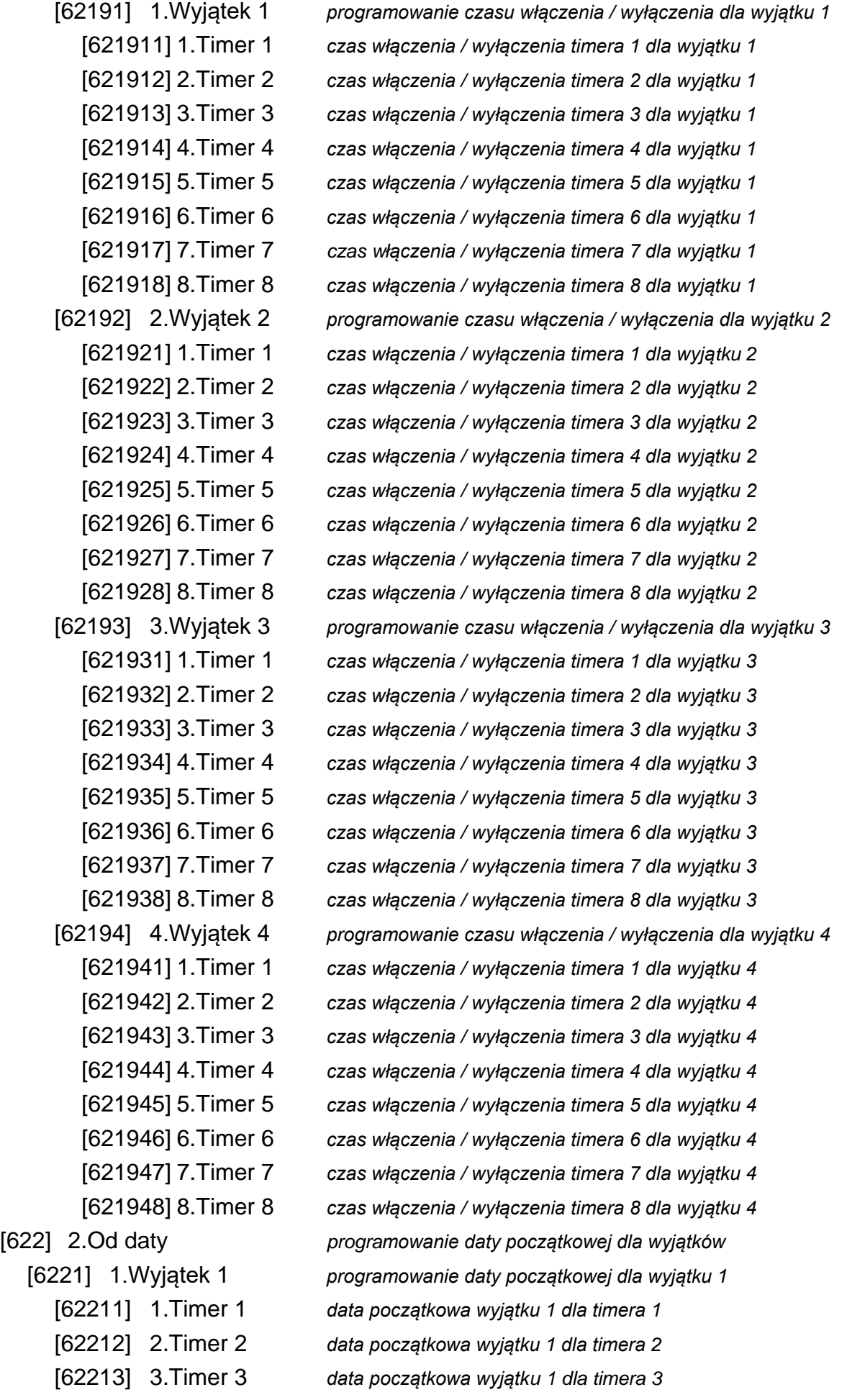

[62221] 1.Timer 1 *data początkowa wyjątku 2 dla timera 1*

[62231] 1.Timer 1 *data początkowa wyjątku 3 dla timera 1*

[62241] 1.Timer 1 *data początkowa wyjątku 4 dla timera 1*

[62311] 1.Timer 1 *data końcowa wyjątku 1 dla timera 1*

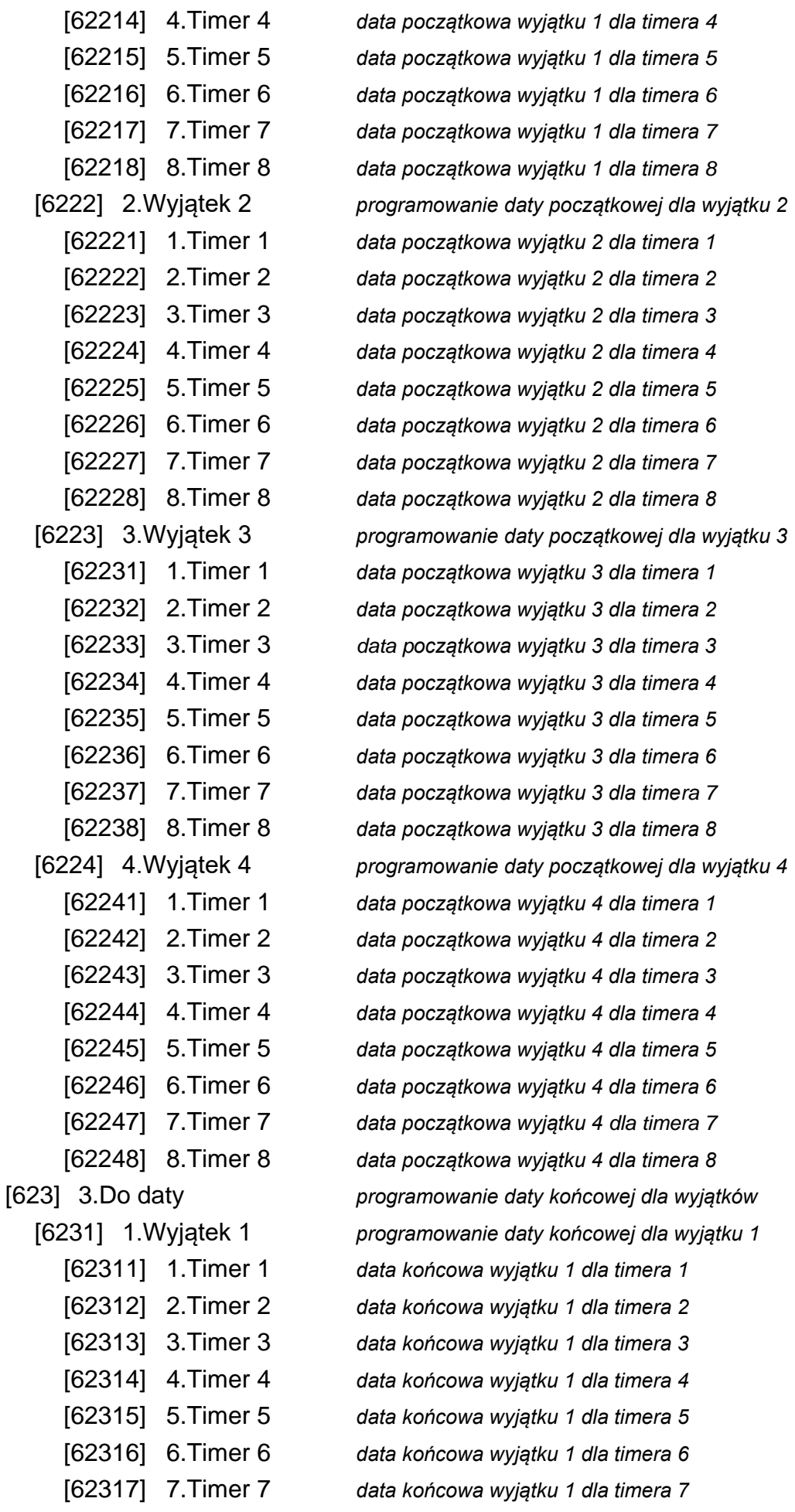

[62318] 8.Timer 8 *data końcowa wyjątku 1 dla timera 8* [6232] 2.Wyjątek 2 *programowanie daty końcowej dla wyjątku 2* [62321] 1.Timer 1 *data końcowa wyjątku 2 dla timera 1* [62322] 2.Timer 2 *data końcowa wyjątku 2 dla timera 2* [62323] 3.Timer 3 *data końcowa wyjątku 2 dla timera 3* [62324] 4.Timer 4 *data końcowa wyjątku 2 dla timera 4* [62325] 5.Timer 5 *data końcowa wyjątku 2 dla timera 5* [62326] 6.Timer 6 *data końcowa wyjątku 2 dla timera 6* [62327] 7.Timer 7 *data końcowa wyjątku 2 dla timera 7* [62328] 8.Timer 8 *data końcowa wyjątku 2 dla timera 8* [6233] 3.Wyjątek 3 *programowanie daty końcowej dla wyjątku 3* [62331] 1.Timer 1 *data końcowa wyjątku 3 dla timera 1* [62332] 2.Timer 2 *data końcowa wyjątku 3 dla timera 2* [62333] 3.Timer 3 *data końcowa wyjątku 3 dla timera 3* [62334] 4.Timer 4 *data końcowa wyjątku 3 dla timera 4* [62335] 5.Timer 5 *data końcowa wyjątku 3 dla timera 5* [62336] 6.Timer 6 *data końcowa wyjątku 3 dla timera 6* [62337] 7.Timer 7 *data końcowa wyjątku 3 dla timera 7* [62338] 8.Timer 8 *data końcowa wyjątku 3 dla timera 8* [6234] 4.Wyjątek 4 *programowanie daty końcowej dla wyjątku 4* [62341] 1.Timer 1 *data końcowa wyjątku 4 dla timera 1* [62342] 2.Timer 2 *data końcowa wyjątku 4 dla timera 2* [62343] 3.Timer 3 *data końcowa wyjątku 4 dla timera 3* [62344] 4.Timer 4 *data końcowa wyjątku 4 dla timera 4* [62345] 5.Timer 5 *data końcowa wyjątku 4 dla timera 5* [62346] 6.Timer 6 *data końcowa wyjątku 4 dla timera 6* [62347] 7.Timer 7 *data końcowa wyjątku 4 dla timera 7* [62348] 8.Timer 8 *data końcowa wyjątku 4 dla timera 8* [624] 4.Aktywność *aktywacja / dezaktywacja timera* [63] 3.Termostaty *programowanie ustawień termostatów* [631] 1.Temp. T1 *programowanie temperatury ekonomicznej* [6311] 1.Termost. 1 *temperatura ekonomiczna termostatu 1* [6312] 2.Termost. 2 *temperatura ekonomiczna termostatu 2* [6313] 3.Termost. 3 *temperatura ekonomiczna termostatu 3* [6314] 4.Termost. 4 *temperatura ekonomiczna termostatu 4* [6315] 5.Termost. 5 *temperatura ekonomiczna termostatu 5* [6316] 6.Termost. 6 *temperatura ekonomiczna termostatu 6* [6317] 7.Termost. 7 *temperatura ekonomiczna termostatu 7* [6318] 8.Termost. 8 *temperatura ekonomiczna termostatu 8* [632] 2.Temp. T2 *programowanie temperatury komfortowej* [6321] 1.Termost. 1 *temperatura komfortowa termostatu 1*

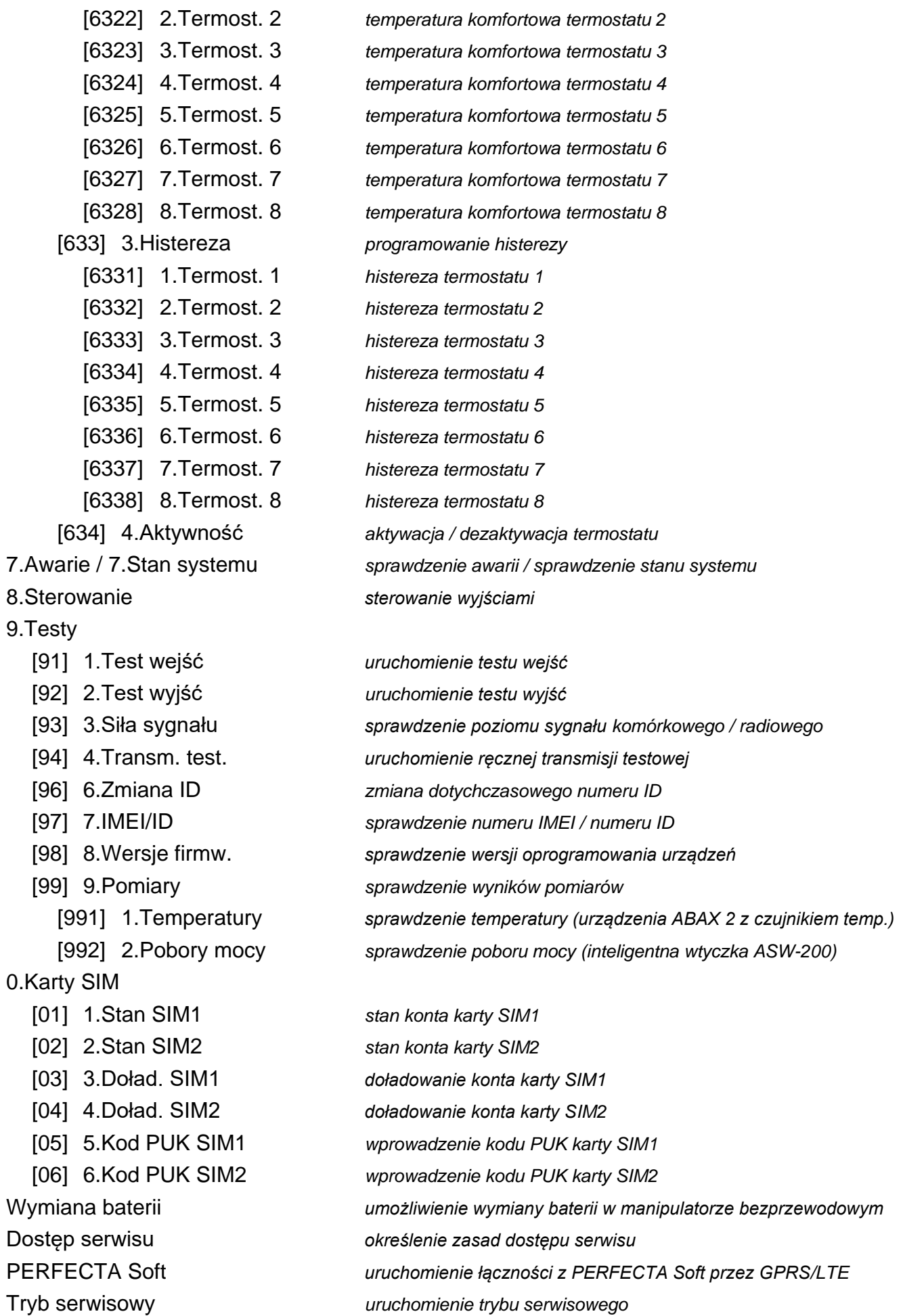

## <span id="page-27-0"></span>**6.9 Zmiana własnego hasła**

- 1. Wejdź w menu użytkownika i naciśnij  $(1)$ , aby uruchomić funkcję 1.ZMIANA HASŁA.
- 2. Wprowadź nowe hasło.
- 3. Naciśnij  $(\# \mathbb{C})$ , aby zapisać nowe hasło.

# <span id="page-27-1"></span>**6.10 Użytkownicy**

W systemie może być 62 użytkowników.

### <span id="page-27-2"></span>**6.10.1 Dodanie użytkownika**

- 1. Wejdź w menu użytkownika i naciśnij kolejno  $(2_{\text{ABC}})(1)$   $(1)$ , aby uruchomić funkcję 1.HASŁO.
- 2. Wprowadź hasło dla nowego użytkownika.
- 3. Naciśnij  $(HU)$ , aby zapisać hasło. Wyświetlone zostaną funkcje umożliwiające wprowadzenie danych użytkownika.
- 4. Naciśnij  $(2_{ABC})$ , aby uruchomić funkcję 2.SCHEMAT.
- 5. Użyj klawisza  $\boxed{\mathsf{x}|\mathsf{v}}$  lub  $\boxed{\mathsf{e}|\mathsf{A}}$ , aby wybrać z listy schemat użytkownika. Dostępnych jest pięć schematów, które są definiowane przez instalatora. Schemat określa uprawnienia, jakie będzie posiadał użytkownik, oraz domyślny sposób działania pilota (pilota możesz dodać później).

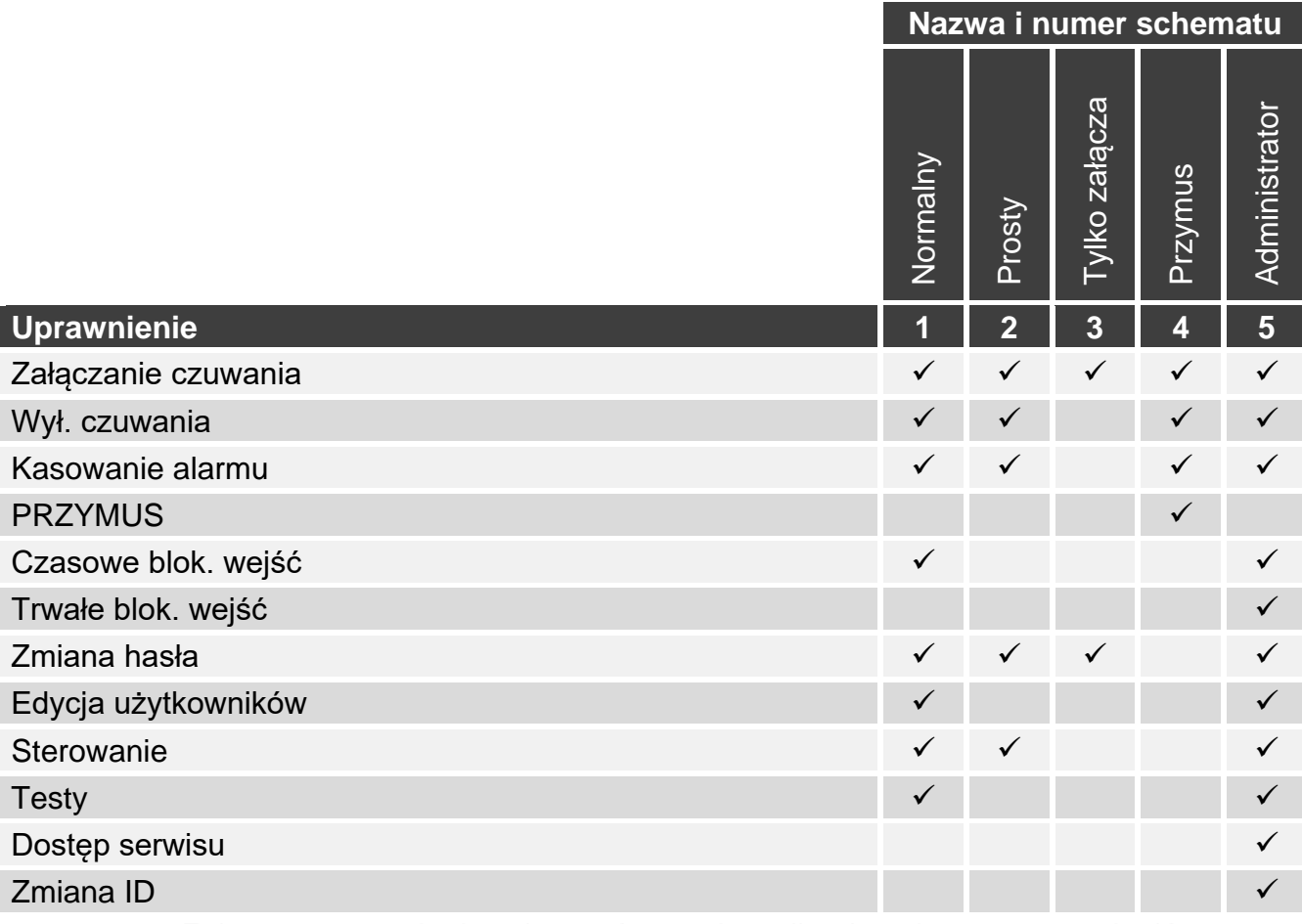

Tabela 2. Fabryczne ustawienia schematów użytkownika. Instalator może zmienić nazwy schematów i przypisać do nich inne uprawnienia.

*Użycie hasła z uprawnieniem* PRZYMUS *wywoła cichy alarm, który nie jest w żaden sposób sygnalizowany, ale kod alarmu wysyłany jest do stacji monitorującej.*

- 6. Naciśnij  $(H_0)$ , aby zatwierdzić wybór schematu. Wyświetlone zostaną funkcje umożliwiające wprowadzenie danych użytkownika.
- 7. Naciśnij  $(3_{\text{def}})$ , aby uruchomić funkcję 3.STREFY.
- 8. Przydziel użytkownikowi strefę / strefy, do których ma mieć dostęp. Użytkownik powinien mieć dostęp co najmniej do jednej strefy.
- 9. Naciśnij  $(\# \mathbb{D})$ , aby zatwierdzić wybór stref. Wyświetlone zostaną funkcje umożliwiające wprowadzenie danych użytkownika.
- 10. Naciśnij  $(8_{\text{TV}})$ , aby uruchomić funkcję 8. NAZWA.
- 11.Wprowadź nazwę użytkownika.
- 12. Naciśnij  $(\textbf{\# D})$ , aby zapisać nazwę. Wyświetlone zostaną funkcje umożliwiające wprowadzenie danych użytkownika.
- 13. Naciśnij  $(* \bullet)$ , aby zakończyć dodawanie użytkownika. Wyświetlone zostanie pytanie, czy zapisać zmiany.
- 14. Naciśnij $(1)$ , aby zapisać zmiany.

# <span id="page-28-0"></span>**6.10.2 Edycja użytkownika**

- 1. Wejdź w menu użytkownika i naciśnij kolejno  $(2_{ABC})$   $(2_{ABC})$ , aby uruchomić funkcję 2. EDYCJA UŻYTK.
- 2. Użyj klawisza  $\boxed{\mathsf{x}|\mathsf{v}}$  lub  $\boxed{\mathsf{P}|\mathsf{A}}$ , aby wybrać z listy użytkownika, którego chcesz edytować (jeżeli znasz numer użytkownika, możesz go wprowadzić).
- 3. Naciśnij  $(\# \mathbb{C})$ , aby przejść do edycji wybranego użytkownika. Wyświetlone zostaną funkcje umożliwiające edycję danych użytkownika.
- 4. Przy pomocy dostępnych funkcji zmodyfikuj dane użytkownika (postępuj analogicznie, jak w przypadku dodawania użytkownika).
- 5. Po wprowadzeniu wszystkich zmian, naciśnij  $(*\bullet)$ , aby zakończyć edycję użytkownika.

# <span id="page-28-1"></span>**6.10.3 Usunięcie użytkownika**

- 1. Wejdź w menu użytkownika i naciśnij kolejno  $(2_{\text{ABC}})$   $(3_{\text{DEF}})$ , aby uruchomić funkcje 3.USUNIĘCIE UŻ.
- 2. Użyj klawisza  $(\mathbf{x} | \mathbf{v})$  lub  $(\mathbf{P} | \mathbf{A})$ , aby wybrać z listy użytkownika, którego chcesz usunąć (jeżeli znasz numer użytkownika, możesz go wprowadzić).
- 3. Naciśnij  $(\textbf{\#} \ \textbf{\&})$ , aby usunąć wybranego użytkownika.

# <span id="page-28-2"></span>**6.10.4 Dodanie pilota**

Pilota możesz dodać podczas dodawania lub edycji użytkownika.

- 1. Naciśnij  $(4_{\text{cm}})$ , aby uruchomić funkcję 4. DODAJ PILOTA.
- 2. Dwukrotnie naciśnij dowolny przycisk pilota (komunikaty na wyświetlaczu podpowiadają, co należy zrobić). Wyświetlone zostaną typ i numer seryjny dodawanego pilota.
- 3. Naciśnij  $\boxed{1}$ , aby dodać pilota.

# <span id="page-28-3"></span>**6.10.5 Konfigurowanie ustawień pilota**

Ustawienia pilota możesz skonfigurować podczas dodawania lub edycji użytkownika.

W menu używane są symbole z przycisków pilotów APT-200 i MPT-350. Z tabeli [3](#page-29-4) dowiesz się, jak interpretować te symbole w przypadku pilota T-4.

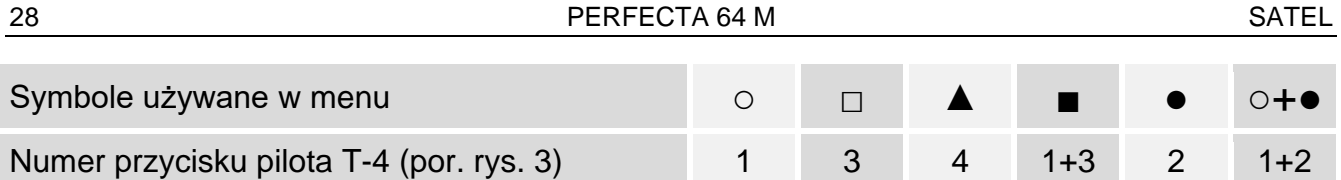

<span id="page-29-4"></span>Tabela 3. Zasady przyporządkowania przycisków pilota T-4 do symboli używanych w menu.

- 1. Uruchom funkcję PRZYCISK ○.
- 2. Użyj klawisza  $\boxed{\textbf{x}|\textbf{v}}$  lub  $\boxed{\textbf{e}|\textbf{A}}$ , aby wybrać z listy operację, którą ma wykonać centrala po naciśnięciu przycisku ○ w pilocie.

*Informacje o typach reakcji wejść i funkcjach wyjść uzyskasz od instalatora.*

- 3. Naciśnij  $(\# \mathbb{C})$ , aby zatwierdzić wybór. Wyświetlone zostaną funkcje umożliwiające wprowadzenie / edycję danych użytkownika.
- 4. W analogiczny sposób skonfiguruj ustawienia pozostałych przycisków pilota.
- 5. W przypadku pilota APT-200, określ sposób działania diod LED po naciśnięciu dowolnego przycisku (przycisk nie musi uruchamiać żadnej funkcji).
	- 5.1. Za pomocą klawisza  $\overline{\mathbf{x}|\mathbf{v}}$  znajdź funkcję LED 1.
	- 5.2. Naciśnij  $(\# \mathbb{C})$ , aby uruchomić funkcję.
	- 5.3. Użyj klawisza  $\boxed{\textbf{x}|\textbf{v}}$  lub  $\boxed{\textbf{e}|\textbf{A}}$ , aby wybrać z listy sposób działania dla czerwonej diody pilota.
	- 5.4. Naciśnij  $(\# \mathbb{C})$ , aby zatwierdzić wybór.
	- 5.5. W analogiczny sposób skonfiguruj ustawienia pozostałych diod pilota.
- 6. Przy pomocy klawisza  $\times \cdot \cdot$  znajdź opcję ZDARZ.PILOTA.
- 7. Przy pomocy klawisza  $\boxed{*}$  określ, czy użycie pilota ma być zapisywane w pamięci zdarzeń  $(\blacksquare - \text{tak}, \blacksquare - \text{nie}).$

# <span id="page-29-0"></span>**6.10.6 Usunięcie pilota**

Pilota możesz usunąć podczas dodawania lub edycji użytkownika.

- 1. Naciśnij  $(5)_{\text{int}}$ ), aby uruchomić funkcje 5.Usuń PILOTA. Wyświetlone zostana typ i numer seryjny usuwanego pilota.
- 2. Naciśnij $\left( \overline{1} \right)$ , aby usunąć pilota.

# <span id="page-29-1"></span>**6.10.7 Dodanie karty zbliżeniowej**

Kartę zbliżeniową możesz dodać podczas dodawania lub edycji użytkownika.

- 1. Naciśnij  $(6 \text{m} \cdot \text{o})$ , aby uruchomić funkcję 6.DODAJ KARTE.
- 2. Naciśnij:

 $\begin{bmatrix} 1 \end{bmatrix}$ - jeżeli chcesz wpisać numer karty,

 $\overline{2_{\text{ABC}}}$  - jeżeli chcesz użyć urządzenia z czytnikiem, aby dodać karte.

## <span id="page-29-2"></span>**Ręczne wpisanie numeru karty**

- 1. Wprowadź numer karty (patrz ["Wprowadzanie wartości szesnastkowych](#page-19-1)" s. [18\)](#page-19-1).
- 2. Naciśnij  $(\# \mathbb{D})$ , aby zatwierdzić numer karty.

# <span id="page-29-3"></span>**Odczytanie numeru karty za pomocą czytnika**

- 1. Użyj klawisza  $\overline{X|Y}$  lub  $\overline{P|A}$ , aby wybrać z listy urządzenie z czytnikiem, którego chcesz użyć, aby dodać kartę.
- 2. Naciśnij  $(\# \mathbb{C})$ , aby zatwierdzić wybór.

3. Dwukrotnie zbliż kartę do czytnika (komunikaty na wyświetlaczu podpowiadają, co należy zrobić).

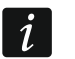

*Moduł sterowania strefami przesyła numer karty dopiero po odsunięciu karty od czytnika.*

# <span id="page-30-0"></span>**6.10.8 Usunięcie karty zbliżeniowej**

Kartę zbliżeniową możesz usunąć podczas dodawania lub edycji użytkownika.

- 1. Naciśnij  $\left[\mathcal{T}_{\text{reas}}\right]$ , aby uruchomić funkcję 7. Usuń KARTE.
- 2. Wyświetlony zostanie numer usuwanej karty.
- 3. Naciśnij $\left(\overline{\mathbf{1}}\right)$ , aby usunąć kartę.

# <span id="page-30-1"></span>**6.11 Reset wyjść**

Używając funkcji 3.RESET WYJŚĆ możesz:

- wyłączyć wyjścia typu *1. Sygnalizator zewn.*, *2. Sygnalizator wewn.*, *3. Alarm włamaniowy*, *4. Alarm pożarowy*, *5. Alarm PRZYMUS*, *6. Alarm napadowy*, *7. Alarm pomocy medycznej*, *8. Alarm niezweryfikowany*, *9. Alarm zweryfikowany*, *10. Alarm sabotażowy*, *13. Naruszenie wejścia* i *14. Gong*,
- wyłączyć na 16 sekund wyjście typu *11. Zasilanie czujek poż.* (kasowanie pamięci alarmu czujek pożarowych),
- włączyć wyjście typu *21. Resetowanie czujek*.

Wejdź w menu użytkownika i naciśnij  $(3_{\text{DEF}})$ , aby uruchomić funkcję 3.RESET WYJŚĆ.

# <span id="page-30-2"></span>**6.12 Blokowanie wejść**

Jeśli wejście nie ma wywoływać alarmu, możesz je zablokować, gdy strefa, do której wejście należy, nie czuwa. Blokowanie wejść jest przydatne np. gdy chcesz zostawić otwarte okno w czasie czuwania lub gdy czujka podłączona do wejścia jest uszkodzona i wywołuje niepotrzebne alarmy.

 $\boldsymbol{i}$ 

 $\boldsymbol{i}$ 

*Blokowanie wejść obniża poziom ochrony. Jeżeli wejście jest zablokowane w czasie czuwania systemu, intruz może wykorzystać tę lukę.* 

*W przypadku blokowania wejścia z powodu uszkodzenia czujki należy natychmiast wezwać serwis w celu usunięcia usterki.*

*Ze względów bezpieczeństwa instalator może pozwolić na blokowanie tylko niektórych wejść.*

Funkcje służące do blokowania wejść umożliwiają także ich odblokowanie (funkcja służąca do czasowego blokowania wejść umożliwia odblokowanie także wejścia zablokowanego trwale, a funkcja służąca do trwałego blokowania wejść umożliwia odblokowanie także wejścia zablokowanego czasowo).

## <span id="page-30-3"></span>**6.12.1 Czasowe blokowanie wejść**

Wejście zablokowane czasowo pozostanie zablokowane do momentu wyłączenia czuwania w strefie, do której należy, albo do chwili odblokowania przez użytkownika.

*Jeżeli wejście należy do kilku stref i czuwa tylko, gdy czuwają wszystkie strefy, zostanie odblokowane po wyłączeniu czuwania w jednej ze stref.*

1. Wejdź w menu użytkownika i naciśnij kolejno  $\boxed{4}$ <sub>GHI</sub>  $\boxed{1}$ , aby uruchomić funkcję 1. BLOK. CZASOWE.

- 2. Wyświetlona zostanie lista wejść (zobaczysz status pierwszego z wejść, które możesz zablokować/odblokować). Listę możesz przewijać używając klawiszy  $\boxed{\mathbf{x} \cdot \mathbf{x}}$  i  $\boxed{\mathbf{P} \cdot \mathbf{A}}$ . Symbol w górnym prawym rogu wyświetlacza oznacza:
	- wejście nie jest zablokowane,
	- $\blacksquare$  wejście jest zablokowane czasowo,
	- wejście jest zablokowane trwale.
- 3. Naciśnij dowolny klawisz z cyfrą, aby zmienić wyświetlany symbol na jeden z następujących:
	- – wejście ma zostać czasowo zablokowane,
	- wejście ma zostać odblokowane.
- 4. Jeżeli naciśniesz  $\left(\frac{1}{2}\right)$  lub  $\left(\frac{1}{2}\right)$ , uruchomisz tryb graficzny (patrz ["Tryb graficzny"](#page-18-3) s. [17\)](#page-18-3). Jeżeli chcesz wyjść z trybu graficznego i wrócić do trybu podstawowego, naciśnij  $\overline{\mathbf{x}|\mathbf{v}}$  $\mathsf{lab}(\mathcal{P}|\mathbf{A})$ .
- 5. Naciśnij  $(\# \mathbb{D})$ , aby zablokować/odblokować wejścia.

# <span id="page-31-0"></span>**6.12.2 Trwałe blokowanie wejść**

Wejście zablokowane trwale pozostanie zablokowane do chwili odblokowania przez użytkownika.

Wejdź w menu użytkownika i naciśnij kolejno  $(4_{\text{cm}})$   $(2_{\text{ABC}})$ , aby uruchomić funkcję 2.BLOK. TRWAŁE. Sposób informowania o stanie wejść i procedura postępowania są identyczne, jak w przypadku czasowego blokowania wejść, jednak naciśnięcie dowolnego klawisza z cyfrą zmieni wyświetlany symbol na jeden z następujących:

- wejście ma zostać trwale zablokowane,
- wejście ma zostać odblokowane.

# <span id="page-31-1"></span>**6.13 Przeglądanie zdarzeń**

Wejdź w menu użytkownika i naciśnij  $5_{\text{int}}$ , aby uruchomić funkcję 5. LISTA ZDARZEŃ. Zostanie wyświetlone ostatnie zdarzenie, które miało miejsce w systemie. W górnej linii wyświetlacza prezentowany jest czas wystąpienia zdarzenia, w a w dolnej – opis zdarzenia. Naciśnij  $\blacktriangleright$ , aby zobaczyć w dolnej linii dodatkowe informacje dotyczące zdarzenia (np. strefę, w której zdarzenie miało miejsce, wejście, które wywołało zdarzenie itp.). Naciśnij  $(\blacksquare|\blacktriangleleft)$ , aby zobaczyć w górnej linii informacje dotyczące monitorowania zdarzenia. W nawiasie kwadratowym prezentowane są następujące znaki:

spacja – zdarzenie nie jest monitorowane,

- g zdarzenie wysłane przy użyciu GPRS/LTE, karta SIM1,
- G zdarzenie wysłane przy użyciu GPRS/LTE, karta SIM2,
- s zdarzenie wysłane w wiadomości SMS, karta SIM1,
- S zdarzenie wysłane w wiadomości SMS, karta SIM2,
- a zdarzenie wysłane kanałem głosowym GSM, karta SIM1,
- A zdarzenie wysłane kanałem głosowym GSM, karta SIM2,
- + zdarzenie testowe wysłane wszystkimi zdefiniowanymi torami transmisji,
- ? zdarzenie testowe nie zostało wysłane wszystkimi zdefiniowanymi torami transmisji.

Liste zdarzeń możesz przewijać przy pomocy klawiszy  $\left[\mathbf{P}|\mathbf{A}\right]$  i  $\left[\mathbf{X}|\mathbf{v}\right]$ .

# <span id="page-32-0"></span>**6.14 Ustawienia**

### <span id="page-32-1"></span>**6.14.1 Programowanie zegara**

- 1. Wejdź w menu użytkownika i naciśnij kolejno  $\left(6_{\text{MNO}}\right)\left(1\right)$ , aby uruchomić funkcję 1.USTAW. ZEGARA. Wyświetlony zostanie czas według zegara centrali.
- 2. Wprowadź nowy czas.
- 3. Naciśnij , aby zapisać nowy czas. Wyświetlona zostanie data według zegara centrali.
- 4. Wprowadź nową datę.
- 5. Naciśnij  $(H \mathbb{I})$ , aby zapisać nową datę.

## <span id="page-32-2"></span>**6.14.2 Programowanie ustawień timerów**

Timery są używane do sterowania czuwaniem stref, wyjściami *15. Sterowalne* (urządzeniami podłączonymi do tych wyjść) i termostatami. Dowiedz sie od instalatora, do czego używane są poszczególne timery.

### <span id="page-32-3"></span>**Programowanie czasu włączenia / wyłączenia timera**

- 1. Wejdź w menu użytkownika i naciśnij kolejno  $(6_{\text{mno}})(2_{\text{asc}})(1)$ , aby uruchomić funkcję 2.CZASY.
- 2. Użyj klawisza  $\boxed{\mathbf{x}|\mathbf{v}}$  lub  $\boxed{\mathbf{e}|\mathbf{A}}$ , aby wybrać z listy dzień tygodnia (timery używane w wybrany dzień) lub 8.CODZIENNIE (timery używane w te dni tygodnia, dla których nie zostały skonfigurowane timery).
- 3. Naciśnij  $(\textbf{\#} \textbf{\&} )$ , aby zatwierdzić wybór. Wyświetlona zostanie lista timerów, które możesz edytować.
- 4. Użyj klawisza  $\boxed{\mathbf{x} \mid \mathbf{v}}$  lub  $\boxed{\mathbf{P} \mid \mathbf{A}}$ , aby wybrać z listy timer.
- 5. Naciśnij  $(\# \mathbb{C})$ , aby zatwierdzić wybór. Wyświetlone zostaną czas włączenia i czas wyłączenia timera (jeżeli nie są skonfigurowane, zobaczysz puste pola).
- 6. Wprowadź nowy czas włączenia / wyłączenia timera (godzina:minuty). Patrz "Zasady [programowania czasu"](#page-33-2).
- 7. Naciśnij  $(\textbf{\#} \ \textbf{\&})$ , aby zatwierdzić zmiany.

## <span id="page-32-4"></span>**Programowanie wyjątku**

## *Programowanie okresu obowiązywania wyjątku*

- 1. Wejdź w menu użytkownika i naciśnij kolejno  $\boxed{\mathbf{G}_{\text{\tiny{AMO}}}}$   $\boxed{\mathbf{2}_{\text{\tiny{ABC}}}}$ , aby uruchomić funkcję 2.OD DATY.
- 2. Użyj klawisza  $\boxed{\mathbf{x} \cdot \mathbf{v}}$  lub  $\boxed{\mathbf{P} \cdot \mathbf{A}}$ , aby wybrać z listy wyjątek.
- 3. Naciśnij  $(\# \mathbb{C})$ , aby zatwierdzić wybór. Wyświetlona zostanie lista timerów, które możesz edytować.
- 4. Użyj klawisza  $\boxed{\mathsf{x} \cdot \mathsf{v}}$  lub  $\boxed{\mathsf{P} \cdot \mathsf{A}}$ , aby wybrać z listy timer.
- 5. Naciśnij  $(\# \mathbb{D})$ , aby zatwierdzić wybór. Wyświetlona zostanie data, od której obowiązuje wyjątek (jeżeli nie jest skonfigurowana, zobaczysz puste pola).
- 6. Wprowadź nową datę (rok-miesiąc-dzień). Patrz "[Zasady programowania daty"](#page-33-3).
- 7. Naciśnij  $(H<sup>1</sup>)$ , aby zatwierdzić zmiany.
- 8. Naciśnij  $\left(\sqrt{3}\right)$  ( $\left(\sqrt{3}\right)$  aby uruchomić funkcję 3.Do DATY.
- 9. Użyj klawisza  $\boxed{\mathbf{x} \mathbf{v}}$  lub  $\boxed{\mathbf{P} \mathbf{A}}$ , aby wybrać z listy wyjątek.
- 10. Naciśnij  $(\textbf{\#} \textbf{\texttt{I}})$ , aby zatwierdzić wybór. Wyświetlona zostanie lista timerów, które możesz edytować.
- 11. Użyj klawisza  $\boxed{\mathbf{x} \mid \mathbf{v}}$  lub  $\boxed{\mathbf{P} \mid \mathbf{A}}$ , aby wybrać z listy timer.
- 12. Naciśnij  $(\# \mathbb{C})$ , aby zatwierdzić wybór. Wyświetlona zostanie data, do której obowiązuje wyjątek (jeżeli nie jest skonfigurowana, zobaczysz puste pola).
- 13. Wprowadź nową datę (rok-miesiąc-dzień). Patrz "[Zasady programowania daty"](#page-33-3).
- 14. Naciśnij  $(\# \mathbb{C})$ , aby zatwierdzić zmiany.

#### *Programowanie czasu włączenia / wyłączenia timera dla wyjątku*

- 1. Wejdź w menu użytkownika i naciśnij kolejno  $(6_{\text{MNO}})(2_{\text{ABC}})(1)$   $(9_{\text{WXX2}})$ , aby uruchomić funkcję 9.WYJĄTKI.
- 2. Użyj klawisza  $(\overline{\mathbf{x}|\mathbf{v}})$  lub  $(\overline{\mathbf{r}|\mathbf{A}})$ , aby wybrać z listy wyjątek.
- 3. Naciśnij  $(\# \mathbb{D})$ , aby zatwierdzić wybór. Wyświetlona zostanie lista timerów, które możesz edytować.
- 4. Użyj klawisza  $\overline{X|Y}$  lub  $\overline{P|A}$ , aby wybrać z listy timer.
- 5. Naciśnij  $(\# \mathbb{D})$ , aby zatwierdzić wybór. Wyświetlone zostaną czas włączenia i czas wyłączenia timera, gdy obowiązuje wyjątek (jeżeli nie są skonfigurowane, zobaczysz puste pola).
- 6. Wprowadź nowy czas włączenia / wyłączenia timera (godzina:minuty). Patrz "Zasady [programowania czasu"](#page-33-2).
- 7. Naciśnij  $(\# \mathbb{C})$ , aby zatwierdzić zmiany.

#### <span id="page-33-0"></span>**Aktywacja / dezaktywacja timera**

- 1. Wejdź w menu użytkownika i naciśnij kolejno  $\boxed{\mathbf{6}_{\text{MNO}}}\ \boxed{\mathbf{2}_{\text{ABC}}}\ \boxed{\mathbf{4}_{\text{GHL}}}$ , aby uruchomić funkcję 4.AKTYWNOŚĆ.
- 2. Wyświetlona zostanie lista timerów (zobaczysz status pierwszego z timerów, które możesz edytować). Listę możesz przewijać za pomocą klawiszy  $\overline{\mathbf{x}|\mathbf{y}}$  i  $\boxed{\mathbf{P}|\mathbf{A}}$ . Symbol w górnym prawym rogu wyświetlacza oznacza:
	- timer nieaktywny (nie jest włączany / wyłączany),
	- $\blacksquare$  timer aktywny (jest włączany / wyłączany o zaprogramowanym czasie).
- 3. Naciśnij dowolny klawisz z cyfrą, aby zmienić wyświetlany aktualnie symbol na drugi.
- 4. Jeżeli naciśniesz  $\boxed{*}$  b lub  $\boxed{\cdot}$ , uruchomisz tryb graficzny (patrz ["Tryb graficzny"](#page-18-3) s. [17\)](#page-18-3). Jeżeli chcesz wyjść z trybu graficznego i wrócić do trybu podstawowego, naciśnij  $\overline{\mathsf{x}|\mathbf{v}}$  $\text{lab} \left[\bigcirc \bullet \right]$   $\blacktriangle$ .
- 5. Naciśnij  $(\# \mathbb{C})$ , aby zatwierdzić zmiany.

#### <span id="page-33-1"></span>**Zasady programowania ustawień timera**

#### <span id="page-33-2"></span>*Zasady programowania czasu*

Możesz zaprogramować tylko czas włączenia albo wyłączenia timera. Godzina albo minuty mogą być niezdefiniowane (np. jeżeli wprowadzisz wartość spoza zakresu tzn. więcej niż 23 dla godziny albo więcej niż 59 dla minut, zostanie ona zamieniona na xx). Przykładowo:

xx:45 – timer będzie włączany/wyłączany co godzinę przez cały dzień (o 0:45, 1:45 itd),

11:xx – timer będzie włączany/wyłączany co minutę między 11.00 a 11:59.

#### <span id="page-33-3"></span>*Zasady programowania daty*

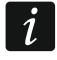

*Musisz zaprogramować obie daty dla wyjątku (datę, od której wyjątek obowiązuje, i datę do której wyjątek obowiązuje).*

Jedna lub dwie z trzech składowych daty mogą być niezdefiniowane (np. jeżeli wprowadzisz wartość spoza zakresu tzn. więcej niż 2099 dla roku, więcej niż 12 dla miesiąca lub więcej niż 31 dla dnia, zostanie ona zastąpiona literami x). Przykładowo:

xxxx-12-25 – wyjątek będzie obowiązywał od/do 25 grudnia każdego roku,

xxxx-xx-12 – wyjątek będzie obowiązywał od/do 12-tego każdego miesiąca w każdym roku,

xxxx-03-xx – wyjątek będzie obowiązywał od początku marca każdego roku (analogicznie jak xxxx-03-01) / do końca marca każdego roku (analogicznie jak xxxx-03-31),

2024-xx-05 – wyjątek będzie obowiązywał od/do 5-tego każdego miesiąca w 2024 roku,

2024-xx-xx – wyjątek będzie obowiązywał od początku 2024 roku (analogicznie jak 2024-01-01) / do końca 2024 roku (analogicznie jak 2024-12-31),

2024-06-xx – wyjątek będzie obowiązywał od 1-go czerwca 2024 roku (analogicznie jak 2024-06-01) / do 30-go czerwca 2024 roku (analogicznie jak 2024-06-30).

Jak widać z przykładów, sposób interpretowania daty zależy od tego, czy niezdefiniowana wartość to początek, czy koniec wyjątku.

### <span id="page-34-0"></span>**6.14.3 Programowanie ustawień termostatów**

Termostaty są używane do sterowania wyjściami *24. Termostat* (urządzeniami podłączonymi do tych wyjść). Dowiedz się od instalatora, do czego używane są poszczególne termostaty.

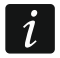

*Ustawienia termostatów są używane do określenia parametrów pracy bezprzewodowych głowic termostatycznych ART-200.*

#### <span id="page-34-1"></span>**Programowanie temperatury T1 (temperatury ekonomicznej)**

Temperatura T1 (temperatura ekonomiczna) to pierwszy próg temperatury. Jeżeli pierwszy próg temperatury jest aktywny, termostat zostanie włączony, gdy temperatura spadnie poniżej temperatury T1 (poniżej temperatury ekonomicznej). Dowiedz się od instalatora, kiedy pierwszy próg temperatury jest aktywny.

- 1. Wejdź w menu użytkownika i naciśnij kolejno  $(6_{\text{mno}})(3_{\text{def}})(1)$ , aby uruchomić funkcję 1.TEMP. T1.
- 2. Użyj klawisza  $\boxed{\mathbf{x} \cdot \mathbf{v}}$  lub  $\boxed{\mathbf{P} \cdot \mathbf{A}}$ , aby wybrać z listy termostat.
- 3. Naciśnij  $(\# \mathbb{D})$ , aby zatwierdzić wybór. Wyświetlona zostanie temperatura (jeżeli nie jest skonfigurowana, zobaczysz puste pola).
- 4. Wprowadź nową temperaturę. Patrz ["Zasady programowania temperatury"](#page-35-4).
- 5. Naciśnij  $(\# \mathbb{C})$ , aby zatwierdzić zmiany.

#### <span id="page-34-2"></span>**Programowanie temperatury T2 (temperatury komfortowej)**

Temperatura T2 (temperatura komfortowa) to drugi próg temperatury. Jeżeli drugi próg temperatury jest aktywny, termostat zostanie włączony, gdy temperatura spadnie poniżej temperatury T2 (poniżej temperatury komfortowej). Dowiedz się od instalatora, kiedy drugi próg temperatury jest aktywny.

- 1. Wejdź w menu użytkownika i naciśnij kolejno  $\boxed{\textbf{6}_{\text{MNO}}}$   $\boxed{\textbf{2}_{\texttt{ABC}}}$ , aby uruchomić funkcję 2.TEMP. T2.
- 2. Użyj klawisza  $\boxed{\mathbf{x} \cdot \mathbf{v}}$  lub  $\boxed{\mathbf{P} \cdot \mathbf{A}}$ , aby wybrać z listy termostat.
- 3. Naciśnij  $(\# \mathbb{C})$ , aby zatwierdzić wybór. Wyświetlona zostanie temperatura (jeżeli nie jest skonfigurowana, zobaczysz puste pola).
- 4. Wprowadź nową temperaturę. Patrz "[Zasady programowania temperatury"](#page-35-4).
- 5. Naciśnij  $(\# \mathbb{C})$ , aby zatwierdzić zmiany.

#### <span id="page-35-0"></span>**Programowanie histerezy**

Histereza to różnica temperatury między włączeniem a wyłączeniem termostatu. Termostat zostanie włączony, gdy temperatura spadnie poniżej progu o wartość większą od histerezy. Termostat zostanie wyłączony, gdy temperatura osiągnie próg. Histereza służy do wyeliminowania niepożądanego włączania / wyłączania termostatu w przypadku wahań temperatury.

- 1. Wejdź w menu użytkownika i naciśnij kolejno  $\boxed{6_{\text{mno}}}$   $\boxed{3_{\text{DEF}}}$ , aby uruchomić funkcję 3.HISTEREZA.
- 2. Użyj klawisza  $\boxed{\mathbf{x} \mid \mathbf{v}}$  lub  $\boxed{\mathbf{P} \mid \mathbf{A}}$ , aby wybrać z listy termostat.
- 3. Naciśnij  $(\# \mathbb{C})$ , aby zatwierdzić wybór. Wyświetlona zostanie histereza (jeżeli nie jest skonfigurowana, zobaczysz puste pola).
- 4. Wprowadź nową histerezę. Patrz ["Zasady programowania histerezy"](#page-35-5).
- 5. Naciśnii  $(\# \mathbb{D})$ , aby zatwierdzić zmiany.

### <span id="page-35-1"></span>**Aktywacja / dezaktywacja termostatu**

- 1. Wejdź w menu użytkownika i naciśnij kolejno  $\overline{6}_{\text{MNO}}$   $\overline{3}_{\text{DEF}}$   $\overline{4}_{\text{GH}}$ , aby uruchomić funkcje 4.AKTYWNOŚĆ.
- 2. Wyświetlona zostanie lista termostatów (zobaczysz status pierwszego z termostatów, które możesz edytować). Listę możesz przewijać za pomocą klawiszy  $(\overline{\mathbf{x}|\mathbf{v}})$  i  $(\overline{\mathbf{P}|\mathbf{A}})$ .<br>Symbol w górnym prawym rogu wyświetlacza oznacza:
	- termostat nieaktywny (nie jest włączany / wyłączany),
	- $\blacksquare$  termostat aktywny (jest włączany / wyłączany na podstawie odczytów temperatury).
- 3. Naciśnij dowolny klawisz z cyfrą, aby zmienić wyświetlany aktualnie symbol na drugi.
- 4. Jeżeli naciśniesz  $\boxed{\ast}$  ) lub  $\boxed{\left(\right)}$ , uruchomisz tryb graficzny (patrz ["Tryb graficzny"](#page-18-3) s. [17\)](#page-18-3). Jeżeli chcesz wyjść z trybu graficznego i wrócić do trybu podstawowego, naciśnij  $\overline{\mathbf{x}|\mathbf{x}}$  $\overline{\left| \text{ub} \right| \mathcal{L} \left| \text{A} \right|}.$
- 5. Naciśnij  $\left( \frac{\textbf{\#}}{\textbf{\#}} \mathbf{0} \right)$  aby zatwierdzić zmiany.

## <span id="page-35-2"></span>**Zasady programowania ustawień termostatów**

#### <span id="page-35-4"></span>*Zasady programowania temperatury*

Możesz wprowadzić wartość z zakresu od -30°C do 70°C (z dokładnością do 0,5°). Naciśnij  $[3_{DEF}]$ , gdy kursor znajduje się na pierwszej pozycji, aby wprowadzić znak minus. Jeżeli naciśniesz  $(2_{ABC})$ , gdy kursor znajduje się na pierwsze pozycji, skasujesz dotychczas zaprogramowaną wartość.

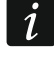

*Bezprzewodowa głowica termostatyczna ART-200 reguluje temperaturę w zakresie od 5°C do 30°C.*

## <span id="page-35-5"></span>*Zasady programowania histerezy*

Możesz wprowadzić wartość z zakresu od 0°C do 7,5°C (z dokładnością do 0,5°). Jeżeli zaprogramujesz 0°C, termostat zostanie włączony, gdy temperatura spadnie o 0,5°C poniżej progu.

# <span id="page-35-3"></span>**6.15 Sprawdzenie awarii / stanu systemu**

Gdy miga dioda  $\Xi$ <sup>4</sup>, powinieneś sprawdzić przyczynę tej sygnalizacji. Wejdź w menu użytkownika i naciśnij  $(\overline{\mathbf{Z}}_{\text{poks}})$ . Liste możesz przewijać za pomoca klawiszy  $(\overline{\mathbf{x}|\mathbf{x}})$  i  $(\overline{\mathbf{z}|\mathbf{A}})$ .

## <span id="page-36-0"></span>**6.15.1 Informacje o stanie systemu**

Jeżeli instalator włączył opcję *Grade 2*, w menu użytkownika zamiast funkcji 7.AWARIE dostępna jest funkcja 7.STAN SYSTEMU. Po jej uruchomieniu wyświetlane są informacje o:

- alarmach,
- zablokowanych wejściach,
- awariach,
- stanie stref (nie czuwa albo typ czuwania).

## <span id="page-36-1"></span>**6.15.2 Postępowanie w przypadku awarii**

Każda awaria zagraża prawidłowemu działaniu systemu alarmowego, dlatego powinna zostać usunięta jak najszybciej. W razie potrzeby, należy konsultować się z instalatorem.

## <span id="page-36-2"></span>**6.15.3 Pamięć awarii i kasowanie pamięci awarii**

Instalator określa, czy prezentowane są tylko awarie bieżące, czy także awarie, które już się zakończyły. Miganie litery "P" w prawym górnym rogu wyświetlacza oznacza, że awaria już się zakończyła. Pamięć awarii możesz skasować po wyjściu z funkcji.

- 1. Naciśnij  $\star\bullet$ , aby wyjść z funkcji. Na wyświetlaczu pojawi się komunikat "Skasować pamięć awarii? 1=Tak".
- 2. Naciśnii  $(1)$ , aby skasować pamieć awarii (naciśnii  $(* \bullet)$ , jeżeli nie chcesz skasować pamięci awarii).

# <span id="page-36-3"></span>**6.16 Sterowanie wyjściami**

Z manipulatora możesz sterować pracą urządzeń podłączonych do wyjść (np. podnosić/opuszczać rolety, włączać/wyłączać oświetlenie lub ogrzewanie itp.). Instalator określa sposób pracy wyjść (czy wyjście będzie włączane na zdefiniowany czas, czy też pozostanie aktywne do chwili wyłączenia przez użytkownika, timer itp.).

## <span id="page-36-4"></span>**6.16.1 Szybkie sterowanie wyjściami**

Ustal z instalatorem, czy szybkie sterowanie wyjściami jest dostępne (wyjścia sterowalne należy przypisać do klawiszy oznaczonych cyframi). Jeżeli szybkie sterowanie jest dostępne, możesz włączać i wyłączać urządzenia podłączone do wyjść bez wprowadzania hasła.

#### <span id="page-36-5"></span>**Szybkie włączenie wyjścia**

Naciśnij klawisz, do którego przypisane jest wyjście sterowalne, a następnie  $(\# \mathbb{C})$ .

#### <span id="page-36-6"></span>**Szybkie wyłączenie wyjścia**

Naciśnij klawisz, do którego przypisane jest wyjście sterowalne, a następnie  $\leftarrow \bullet$ .

## <span id="page-36-7"></span>**6.16.2 Sterowanie wyjściami za pomocą funkcji**

- 1. Wejdź w menu użytkownika i naciśnij  $(8_{\text{rw}})$ , aby uruchomić funkcję 8.STEROWANIE.
- 2. W górnej linii wyświetlacza zaprezentowane zostaną symbole ilustrujące status wyjść, którymi możesz sterować:
	- wyjście jest wyłączone,
	- wyjście jest włączone.

W dolnej linii wyświetlacza prezentowana jest nazwa wyjścia, które wskazuje kursor.

- 3. Użyj klawisza  $\mathbb{R}$  | lub  $\mathbb{C}$  | aby przesunąć kursor na wyjście, którym chcesz sterować.
- 4. Naciśnij  $(\# \mathbf{I})$ , aby włączyć wyjście, albo  $(\mathbf{0} \mathbf{0})$ , aby wyłączyć wyjście.

## <span id="page-37-0"></span>**6.16.3 Sterowanie wyjściami za pomocą karty zbliżeniowej**

Dowiedz się od instalatora, czy funkcja sterowania wyjściami za pomocą karty jest dostępna i jakimi wyjściami możesz w ten sposób sterować.

Zbliż kartę do klawiszy i przytrzymaj przez 3 sekundy, aby zmienić stan wyjść:

- wyjścia, które były wyłączone, zostaną włączone,
- wyjścia, które były włączone, zostaną wyłączone.

# <span id="page-37-1"></span>**6.17 Testy**

 $\boldsymbol{i}$ 

# <span id="page-37-2"></span>**6.17.1 Test wejść**

Funkcja 1.TEST WEJŚĆ umożliwia przetestowanie wejść systemu i czujek.

*Testować można wejścia, dla których instalator zaprogramował typ obwodu inny niż*  Brak czujki*.*

*Naruszenie wejścia w czasie testu nie wywoła zaprogramowanej dla wejścia reakcji centrali.*

*Podczas testowania wejść manipulator nie prezentuje bieżącego stanu wejść, a jedynie informuje, czy wejście zostało naruszone w czasie trwania testu, czy nie.*

- 1. Wejdź w menu użytkownika i naciśnij kolejno  $\boxed{9_{\text{wxx}}\boxed{1}}$ , aby uruchomić funkcję 1.TEST WEJŚĆ.
- 2. Określ czas trwania testu (od 1 do 99 minut).
- 3. Naciśnij  $(\# \mathbb{C})$ , aby rozpocząć test.
- 4. Na wyświetlaczu, przy pomocy symbolu , zaprezentowane zostaną wejścia, które możesz testować (brak symbolu oznacza, że wejścia nie można testować). Liczby wokół wyświetlacza pomagają w identyfikacji wejść. Dla wejść 1-32 kursor wyświetlany jest w górnej linii. Dla wejść 33-64 kursor wyświetlany jest w dolnej linii. Użyj klawisza (\* D) lub  $($   $\Box$ , aby wyświetlić następne/poprzednie wejścia.
- 5. Narusz wejście (np. przechodząc w obszarze nadzorowanym przez czujkę ruchu lub otwierając okno nadzorowane przez czujkę magnetyczną).
- 6. Manipulator powinien poinformować, że wejście zostało naruszone (symbol wejścia zmieni się na •). Informacja, że wejście zostało naruszone w czasie testu, prezentowana jest do zakończenia testu wejść.
- 7. Test zostanie zakończony automatycznie po upływie zdefiniowanego czasu. Możesz zakończyć go wcześniej naciskając  $\overline{\ast \bullet}$ .

# <span id="page-37-3"></span>**6.17.2 Test wyjść**

Funkcja 2.TEST WYJŚĆ umożliwia przetestowanie wyjść systemu i sygnalizatorów lub innych urządzeń podłączonych do wyjść.

- 1. Wejdź w menu użytkownika i naciśnij kolejno  $(9_{\text{wxx}})(2_{\text{ABC}})$ , aby uruchomić funkcję 2.TEST WYJŚĆ.
- 2. W górnej linii wyświetlacza zaprezentowane zostaną symbole ilustrujące status wyjść, które możesz testować (brak symbolu oznacza, że wyjścia nie można testować):
	- wyjście jest wyłączone,
	- wyjście jest włączone.
- 3. Za pomocą klawisza  $\blacktriangleright$  lub  $\lceil \cdot \rceil$  przesuń kursor na wyjście, które chcesz testować. W dolnej linii wyświetlacza zaprezentowana zostanie nazwa tego wyjścia.
- 4. Naciśnij  $(\# \mathbb{D})$ , aby włączyć wyjście, albo  $(0 \ \Theta)$ , aby wyłączyć wyjście.

## <span id="page-38-0"></span>**6.17.3 Sprawdzenie poziomu sygnału komórkowego / radiowego**

Przy pomocy funkcji 3.SIŁA SYGNAŁU możesz sprawdzić:

- poziom sygnału odbieranego przez antenę komórkową,
- poziom tła w paśmie częstotliwości 433 MHz [jeżeli do centrali podłączony jest moduł PERFECTA-RF],
- poziom sygnału radiowego odbieranego przez centralę z urządzeń bezprzewodowych MICRA [jeżeli do centrali podłączony jest moduł PERFECTA-RF].

Wejdź w menu użytkownika i naciśnij kolejno  $\left(9_{wxx}\right)$   $\left(3_{\text{DEF}}\right)$ , aby uruchomić funkcję 3.SIŁA SYGNAŁU. Informacja o poziomie sygnału zostanie zaprezentowana w formie procentowej. Listę możesz przewijać za pomocą klawiszy  $\times \cdot \cdot$  i  $\times \cdot$ .

# <span id="page-38-1"></span>**6.17.4 Wysłanie transmisji testowej**

Funkcja 4.TRANSM. TEST. umożliwia przetestowanie komunikacji ze stacjami monitorującymi. Wejdź w menu użytkownika i naciśnij kolejno  $\boxed{9_{\text{wxx}}\ \overline{4_{\text{GH}}}}$ , aby uruchomić funkcję 4.TRANSM. TEST. W pamięci centrali zostanie zapisane zdarzenie "Ręczna transmisja testowa". Kod zdarzenia zostanie wysłany do stacji monitorującej.

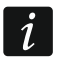

*Transmisja testowa wysyłana jest za pośrednictwem wszystkich torów transmisji, które używane są do monitorowania.*

## <span id="page-38-2"></span>**6.17.5 Zmiana ID**

Funkcja 6.ZMIANA ID pozwala zmienić indywidualny numer identyfikacyjny przydzielony na potrzeby komunikacji przez serwer SATEL.

- 1. Wejdź w menu użytkownika i naciśnij kolejno  $(9_{\text{wxx}})$  (6 $_{\text{mno}}$ ), aby uruchomić funkcję 6.ZMIANA ID. Wyświetlony zostanie komunikat: "Zmienić ID centrali ? 1=Tak".
- 2. Naciśnij  $(1)$ . Dotychczasowym numer ID zostanie skasowany i serwer SATEL przydzieli nowy numer ID.

 $\boldsymbol{i}$ 

*Numer ID zostanie zmieniony, jeżeli centrala jest połączona z serwerem SATEL.*

*Jeżeli zmienisz numer ID, użytkownicy aplikacji PERFECTA CONTROL będą musieli na nowo skonfigurować ustawienia systemu alarmowego (aplikacje używające starego numeru ID nie będą mogły połączyć się z centralą).*

## <span id="page-38-3"></span>**6.17.6 Sprawdzenie numeru IMEI / numeru ID**

Przy pomocy funkcji 7.IMEI/ID możesz sprawdzić:

- IMEI indywidualny numer identyfikacyjny komunikatora komórkowego centrali,
- ID indywidualny numer identyfikacyjny na potrzeby komunikacji przez serwer SATEL (przydzielany jest automatycznie przez serwer SATEL).

Parametry te są wymagane podczas konfigurowania aplikacji PERFECTA CONTROL.

Wejdź w menu użytkownika i naciśnij kolejno  $\boxed{9_{wxx}}$   $\boxed{7_{\text{pons}}}$ , aby uruchomić funkcję 7.IMEI/ID. Informacje możesz przewijać za pomocą klawiszy  $(\mathbf{X} | \mathbf{v})$  i  $(\mathbf{A} | \mathbf{A})$ .

## <span id="page-38-4"></span>**6.17.7 Sprawdzenie wersji oprogramowania urządzeń w systemie**

Przy pomocy funkcji 8.WERSJE FIRMW. możesz sprawdzić wersję oprogramowania urządzeń wchodzących w skład systemu alarmowego:

- centrali alarmowej,
- modułów podłączonych do centrali,
- urządzeń bezprzewodowych MICRA [jeżeli do centrali podłączony jest moduł PERFECTA-RF].

Wejdź w menu użytkownika i naciśnij kolejno  $(9_{wxx})$   $(8_{\text{rw}})$ , aby uruchomić funkcję 8.WERSJE FIRMW. Wyświetlona zostanie informacja o wersji oprogramowania centrali alarmowej. Listę urządzeń możesz przewijać za pomocą klawiszy  $\overline{\mathbf{x}|\mathbf{x}}$  i  $\overline{\mathbf{P}|\mathbf{A}}$ .

# <span id="page-39-0"></span>**6.18 Karty SIM**

#### <span id="page-39-1"></span>**6.18.1 Sprawdzenie stanu konta karty SIM**

Jeżeli instalator odpowiednio skonfigurował centralę alarmową, z manipulatora możesz sprawdzić stan konta karty SIM.

1. Wejdź w menu użytkownika i naciśnij kolejno:

 $(0 0)$   $(1)$ , aby uruchomić funkcję 1.STAN SIM1 – sprawdzisz stan konta karty SIM 1,

, aby uruchomić funkcję 2.STAN SIM2 – sprawdzisz stan konta karty SIM 2.

2. Uzyskana od operatora karty SIM informacja o stanie konta zostanie zaprezentowana na wyświetlaczu. Możesz ją przewijać za pomocą klawiszy  $(\overline{\mathbf{x}|\mathbf{x}})$  i  $(\overline{\mathbf{P}|\mathbf{A}})$ .

## <span id="page-39-2"></span>**6.18.2 Doładowanie konta karty SIM**

Jeżeli instalator odpowiednio skonfigurował centralę alarmową, z manipulatora możesz doładować konto karty SIM.

1. Wejdź w menu użytkownika i naciśnij kolejno:

 $\overline{0}$   $\Theta$   $(3)$ <sub>DEF</sub>), aby uruchomić funkcje 3.DOŁAD. SIM1 – doładujesz konto karty SIM 1,

 $(0, 0)$   $(4)$ <sub>GHU</sub>, aby uruchomić funkcję 4. DoŁAD. SIM2 – doładujesz konto karty SIM 2.

- 2. Wprowadź kod doładowania (np. z karty zdrapki).
- 3. Naciśnij  $(\# \mathbb{C})$ . Uzyskana od operatora karty SIM wiadomość o realizacji doładowania zostanie zaprezentowana na wyświetlaczu.

# <span id="page-39-3"></span>**6.18.3 Odblokowanie karty SIM**

Jeżeli karta SIM została zablokowana (trzykrotnie został wprowadzony błędny kod PIN), możesz ją odblokować wprowadzając kod PUK.

1. Wejdź w menu użytkownika i naciśnij kolejno:

 $\overline{0\,\Theta}$   $\overline{5}_{\text{JKL}}$ , aby uruchomić funkcję 5.KOD PUK SIM1 – wprowadzisz kod PUK karty SIM 1,

 $(0, 0)$  (6<sub>MNo</sub>), aby uruchomić funkcje 6.KOD PUK SIM2 – wprowadzisz kod PUK karty SIM 2.

- 2. Wprowadź 8-cyfrowy kod PUK.
- 3. Naciśnij  $\boxed{\# \mathbb{C}}$ . Karta SIM zostanie odblokowana (w karcie zostanie zapisany zaprogramowany w centrali kod PIN).

# <span id="page-39-4"></span>**6.19 Wymiana baterii w manipulatorze bezprzewodowym**

Jeżeli chcesz wymienić baterię w manipulatorze bezprzewodowym, uruchom najpierw funkcję WYMIANA BATERII. Zapobiegnie to wywołaniu alarmu sabotażowego po otwarciu obudowy manipulatora.

- 1. Wejdź w menu użytkownika.
- 2. Naciskaj klawisz  $\bigcirc$   $\bigcirc$  aż kursor  $\div$  wskaże funkcję WYMIANA BATERII.
- 3. Naciśnij  $(\overline{\# \mathbb{C}})$ .
- 4. Gdy wyświetlony zostanie komunikat "WYBIERZ...", przy pomocy klawisza  $\overline{\mathbf{x}|\mathbf{x}}$  lub  $\mathcal{P}|\mathbf{A}$ znajdź na liście manipulator bezprzewodowy, w którym chcesz wymienić baterię.
- 5. Naciśnij  $(\# \mathbb{D})$ . Na 3 minuty zostana zablokowane alarmy sabotażowe z wybranego manipulatora. W tym czasie możesz wymienić baterię.

## <span id="page-40-0"></span>**6.20 Dostęp serwisu**

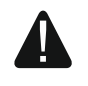

#### **Jeżeli system alarmowy ma spełniać wymagania normy EN 50131 dla Grade 2, dostęp serwisu powinien być limitowany.**

Funkcja DOSTĘP SERWISU umożliwia określenie zasad dostępu do systemu alarmowego osoby posługującej się hasłem serwisowym (instalatora/serwisu). Zasady te dotyczą wszystkich sposobów uzyskania dostępu do systemu alarmowego, czyli manipulatora, programu PERFECTA SOFT i aplikacji PERFECTA CONTROL.

Po uruchomieniu funkcji wyświetlona zostanie lista opcji. Możesz ją przewijać za pomocą klawiszy  $(\mathbf{x} | \mathbf{v})$  i  $(\mathbf{P} | \mathbf{A})$ 

**Aktywny** – jeżeli opcja jest włączona, instalator/serwis ma dostęp do systemu alarmowego tzn.:

- po wprowadzeniu hasła serwisowego można uruchomić tryb serwisowy i niektóre funkcje dostępne w menu użytkownika,
- można konfigurować system alarmowy z programu PERFECTA SOFT.
- **Obsługa strefy 1** jeżeli opcja jest włączona, instalator/serwis może obsługiwać strefę 1 (załączyć / wyłączyć czuwanie, skasować alarm, zablokować / odblokować wejścia) i edytować użytkowników (może im przydzielić dostęp do strefy 1). Opcja dostępna, jeżeli masz dostęp do strefy 1.
- **Obsługa strefy 2** jeżeli opcja jest włączona, instalator/serwis może obsługiwać strefę 2 (załączyć / wyłączyć czuwanie, skasować alarm, zablokować / odblokować wejścia) i edytować użytkowników (może im przydzielić dostęp do strefy 2). Opcja dostępna, jeżeli masz dostęp do strefy 2.
- **Obsługa strefy 3** jeżeli opcja jest włączona, instalator/serwis może obsługiwać strefę 3 (załączyć / wyłączyć czuwanie, skasować alarm, zablokować / odblokować wejścia) i edytować użytkowników (może im przydzielić dostęp do strefy 3). Opcja dostępna, jeżeli masz dostęp do strefy 3.
- **Obsługa strefy 4** jeżeli opcja jest włączona, instalator/serwis może obsługiwać strefę 4 (załączyć / wyłączyć czuwanie, skasować alarm, zablokować / odblokować wejścia) i edytować użytkowników (może im przydzielić dostęp do strefy 4). Opcja dostępna, jeżeli masz dostęp do strefy 4.
- $\vert i \vert$ *Jeżeli w systemie alarmowym nie ma użytkownika posiadającego uprawnienie DOSTĘP SERWISU, instalator/serwis ma dostęp do systemu alarmowego (także z programu PERFECTA SOFT i aplikacji PERFECTA CONTROL), może obsługiwać strefy i edytować użytkowników.*

# <span id="page-40-1"></span>**6.21 Uruchomienie łączności z PERFECTA SOFT przez GPRS/LTE**

Funkcja PERFECTA SOFT umożliwia uruchomienie łączności z programem PERFECTA SOFT przez sieć komórkową (transmisja danych), co pozwoli na zdalne programowanie centrali. Jest to jeden ze sposobów na nawiązanie komunikacji między programem PERFECTA SOFT a centralą alarmową. Więcej informacji na ten temat znajdziesz w instrukcji programowania centrali alarmowej.

## <span id="page-40-2"></span>**6.22 Tryb serwisowy**

Funkcja TRYB SERWISOWY jest dostępna tylko po wprowadzeniu hasła serwisowego. Pozwala uruchomić tryb serwisowy. Po uruchomieniu trybu serwisowego wyświetlone zostaną funkcję umożliwiające skonfigurowanie systemu alarmowego. Więcej informacji na ten temat znajdziesz w instrukcji programowania centrali alarmowej.

# <span id="page-41-0"></span>**7. Podsłuch**

Jeżeli do centrali alarmowej podłączony jest mikrofon, instalator może udostępnić użytkownikom funkcję podsłuchu. Dzięki niej można zdalnie, z telefonu, posłuchać, co dzieje się w chronionym obiekcie np. w celu zweryfikowania alarmu. Z funkcji podsłuchu możesz skorzystać:

- dzwoniąc na numer telefonu centrali (ustal z instalatorem, na jaki numer telefonu należy dzwonić),
- po odsłuchaniu komunikatu głosowego, za pomocą którego centrala powiadomi cię o nowym zdarzeniu w systemie alarmowym.

Ustal z instalatorem, czy dostępne są oba sposoby korzystania z funkcji, czy tylko jeden z nich.

# <span id="page-41-1"></span>**8. Piloty**

 $\vert j \vert$ 

System alarmowy możesz obsługiwać za pomocą pilota, jeżeli do centrali podłączony jest jeden z poniższych modułów:

- ACU-220 / ACU-280 możesz używać pilota systemu ABAX 2: APT-200,
- PERFECTA-RF możesz używać pilota systemu MICRA: MPT-350,
- INT-RX-S możesz używać pilota 433 MHz: MPT-350, T-4, T-2 lub T-1.

Pilot może uruchomić do 6 funkcji. Informację o funkcjach przypisanych do poszczególnych przycisków / kombinacji przycisków, uzyskasz od osoby, która konfigurowała ustawienia pilota. W przypadku pilota APT-200, dowiedz się od tej osoby dodatkowo, jak działają diody LED pilota. Diody te mogą informować o stanie systemu.

*System alarmowy może być tak skonfigurowany, że w pewnych okolicznościach nie uda się załączyć czuwania za pomocą pilota (patrz: ["Problemy w](#page-15-1) systemie a [załączenie czuwania"](#page-15-1)). Uzgodnij z instalatorem, jak masz zostać skutecznie powiadomiony, że nie udało się załączyć czuwania.*

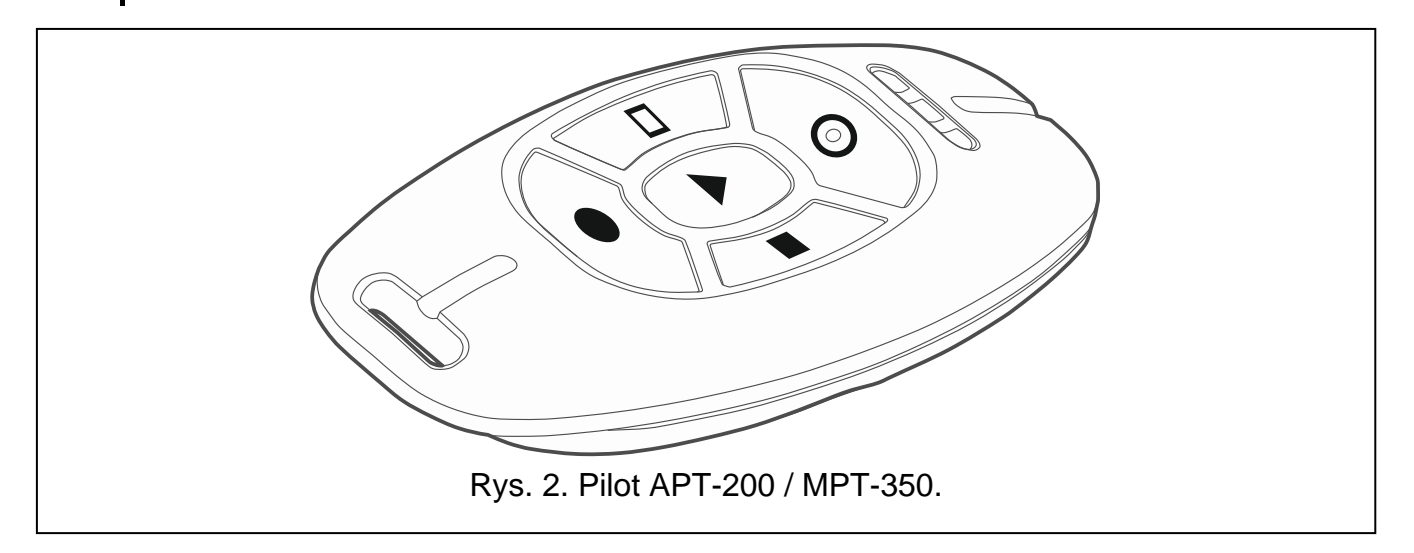

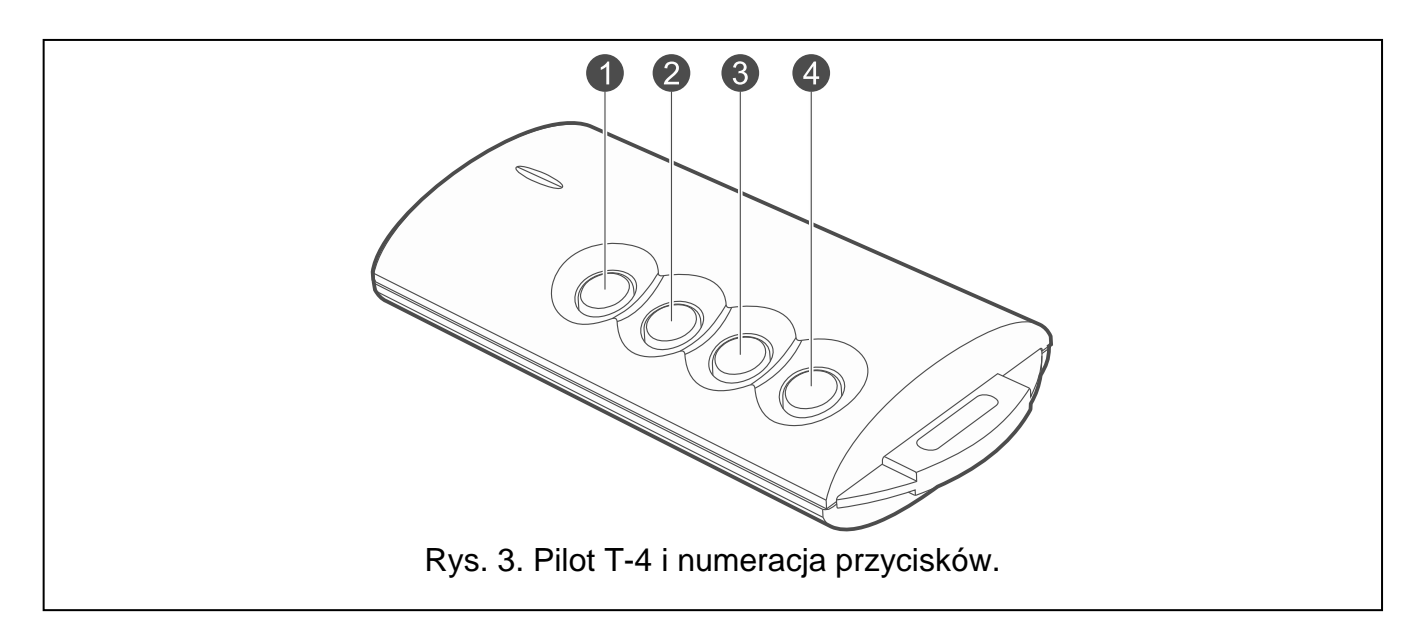

# <span id="page-42-1"></span><span id="page-42-0"></span>**9. Sterowanie SMS**

Systemem alarmowym możesz sterować za pomocą wiadomości SMS zawierających odpowiednie polecenia sterujące. Wiadomość SMS należy wysłać na numer telefonu centrali (numer aktualnie używanej karty SIM). Uzgodnij z instalatorem:

- treść poleceń sterujących.
- funkcje, które mają być uruchamiane za pomocą tych poleceń. Dostępne są następujące funkcie:
	- naruszenie wejścia,
	- załączenie czuwania,
	- wyłączenie czuwania i skasowanie alarmu,
	- wywołanie alarmu napadowego, pożarowego lub medycznego,
	- włączenie / wyłączenie / przełączenie wyjścia typu *15. Sterowalne*,
	- sprawdzenie stanu stref,
	- przesłanie kodu USSD do operatora karty SIM zainstalowanej w centrali (np. w celu sprawdzenia stanu konta karty lub jej doładowania). Uzyskana od operatora odpowiedź przesłana zostanie w formie wiadomości SMS na numer telefonu, z którego wysłane zostało polecenie sterujące.
- numery telefonów, z których będzie można wysyłać polecenia sterujące.

W jednej wiadomości SMS możesz umieścić kilka poleceń sterujących.

W przypadku przesyłania kodów USSD, wiadomość SMS musi mieć postać:

#### **xxxx=yyyy=**

gdzie "xxxx" to polecenie sterujące, a "yyyy" to kod USSD obsługiwany przez operatora sieci komórkowej.

Używając polecenia sterującego wysyłaniem kodów USSD możesz wysłać wiadomość SMS za pośrednictwem centrali. Wiadomość SMS, którą wyślesz do centrali, musi mieć postać:

#### **xxxx=tttt:cccc=**

gdzie "xxxx" to polecenie sterujące, "tttt" to numer telefonu, na który centrala ma wysłać wiadomość SMS, a "cccc" to treść wiadomości SMS, którą ma wysłać centrala.

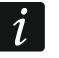

*Centrala rozróżnia wielkość liter.* 

*System alarmowy może być tak skonfigurowany, że w pewnych okolicznościach nie uda się załączyć czuwania za pomocą wiadomości SMS (patrz: "[Problemy w](#page-15-1) systemie a załącz[enie czuwania](#page-15-1)"). Uzgodnij z instalatorem, jak masz zostać skutecznie powiadomiony, że nie udało się załączyć czuwania.*

# <span id="page-43-0"></span>**10. Aplikacja PERFECTA CONTROL**

PERFECTA CONTROL to aplikacja mobilna do zdalnej obsługi systemu alarmowego. Używając aplikacji możesz:

- sprawdzić stan stref, wejść i wyjść,
- załączyć / wyłączyć czuwanie w strefach lub skasować alarm,
- zablokować / odblokować wejścia,
- sterować wyjściami,
- sprawdzić stan termostatów i zmienić ich ustawienia,
- przeglądać awarie,
- przeglądać pamięć zdarzeń.

Dodatkowo aplikacja może informować o zdarzeniach w systemie alarmowym za pomocą powiadomień push.

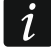

*Jeżeli do centrali nie jest podłączony żaden manipulator, część funkcji jest niedostępna.* 

Jeżeli w chronionym obiekcie są zainstalowane kamery IP, w aplikacji możesz oglądać obraz z tych kamer.

Komunikacja między aplikacją a centralą jest szyfrowana.

Aplikację możesz pobrać ze sklepu internetowego "Google play" (urządzenia z systemem Android) lub "App Store" (urządzenia z systemem iOS).

Podczas dodawania nowego systemu alarmowego, który chcesz obsługiwać z aplikacji, będziesz potrzebował:

- numeru IMEI i numeru ID centrali. Możesz:
	- uzyskać je w formie kodu QR od instalatora lub innego użytkownika, który już wprowadził te dane w aplikacji mobilnej,
	- sprawdzić je w manipulatorze ([hasło]  $(* \triangleleft)$   $(9_{\text{wxyz}})$   $(7_{\text{pos}})$ ).
- swojego hasła użytkownika.

# <span id="page-43-1"></span>**10.1 Pierwsze uruchomienie PERFECTA CONTROL (Android)**

- 1. Wyświetlone zostanie pytanie, czy dostęp do aplikacji ma być chroniony hasłem. Po dokonaniu wyboru, przejdziesz do kolejnego kroku.
- 2. Wyświetlony zostanie samouczek. Jeżeli chcesz go pominąć, dotknij "Pomiń".
- 3. Wyświetlony zostanie ekran dodawania nowego systemu alarmowego (rys. [4\)](#page-44-1).

# <span id="page-43-2"></span>**10.1.1 Dodanie nowego systemu alarmowego z użyciem kodu QR (Android)**

- 1. Dotknij <mark>. 39</mark>
- 2. Dotknij "Skanuj kod QR" (kod QR odczytasz za pomocą aparatu zezwól na używanie aparatu przez aplikację) albo "Wybierz obraz" (kod QR odczytasz z pliku graficznego – wskaż, gdzie plik został zapisany w telefonie).
- 3. Wprowadź hasło zabezpieczające kod QR i dotknij "OK". Nazwa systemu, numer IMEI i numer ID centrali zostaną wprowadzone.
- 4. Wprowadź swoje hasło użytkownika.
- 5. Wybierz ikonę, która będzie wyświetlana obok nazwy na liście systemów alarmowych.
- 6. Dotknij "Dalej".
- 7. Włącz / wyłącz powiadomienia push o zdarzeniach w systemie alarmowym. Jeżeli włączysz powiadomienia push, zaznacz, o których zdarzeniach chcesz być informowany.
- 8. Jeżeli w aplikacji chcesz oglądać obraz z kamer IP, skonfiguruj ustawienia kamer. Jeżeli nie chcesz używać aplikacji do podglądu obrazu z kamer IP, dotknij "Gotowe".

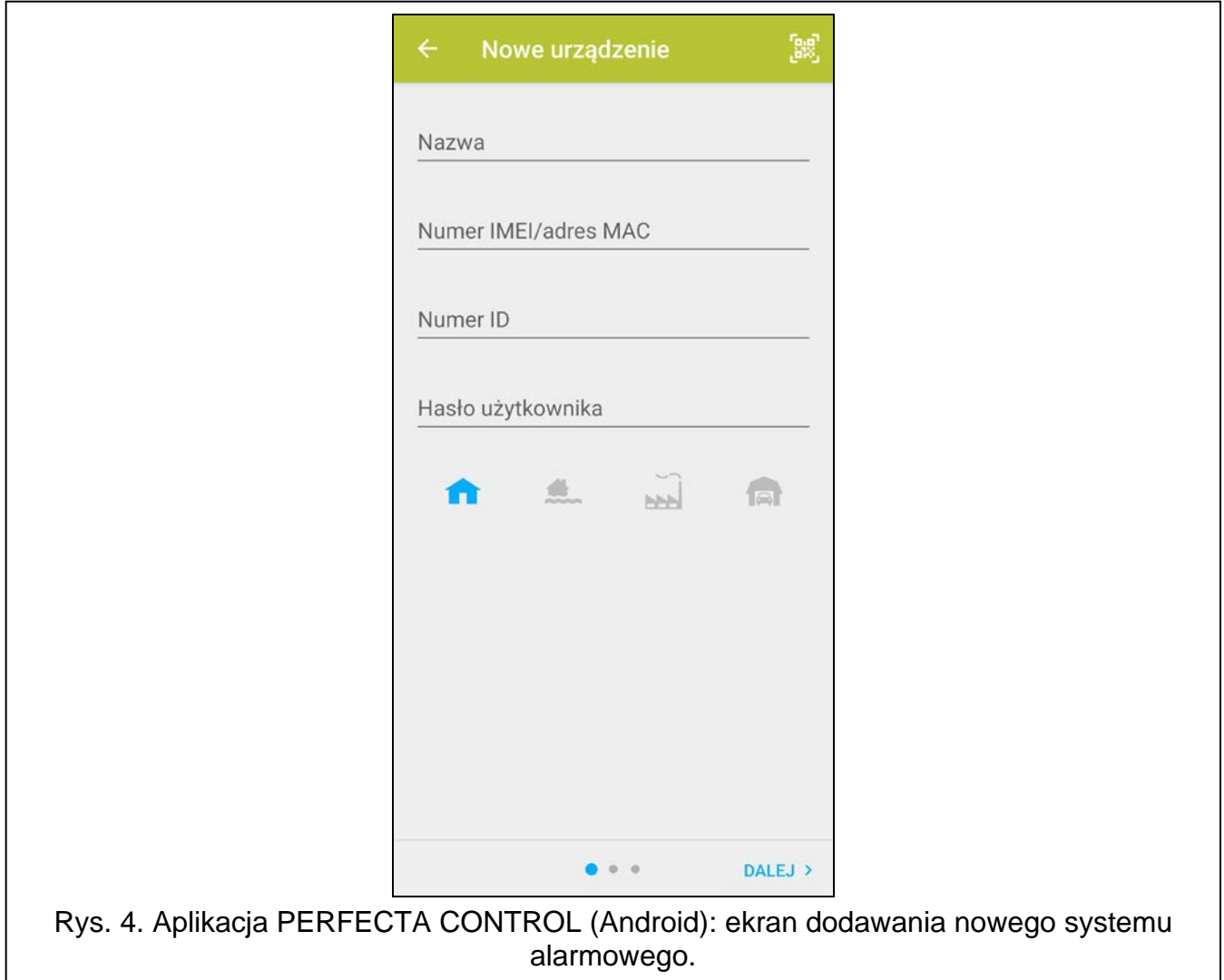

#### <span id="page-44-1"></span><span id="page-44-0"></span>**10.1.2 Dodanie nowego systemu alarmowego bez użycia kodu QR (Android)**

- 1. Wprowadź nazwę (umożliwi identyfikację systemu alarmowego podczas korzystania z aplikacji).
- 2. Wprowadź numer IMEI centrali.
- 3. Wprowadź numer ID centrali (indywidualny numer identyfikacyjny na potrzeby komunikacji przez serwer SATEL).
- 4. Wprowadź swoje hasło użytkownika.
- 5. Wybierz ikonę, która będzie wyświetlana obok nazwy na liście systemów alarmowych.
- 6. Dotknij "Dalei".
- 7. Włącz / wyłącz powiadomienia push o zdarzeniach w systemie alarmowym. Jeżeli włączysz powiadomienia push, zaznacz, o których zdarzeniach chcesz być informowany.

8. Jeżeli w aplikacji chcesz oglądać obraz z kamer IP, skonfiguruj ustawienia kamer. Jeżeli nie chcesz używać aplikacji do podglądu obrazu z kamer IP, dotknij "Gotowe".

# <span id="page-45-0"></span>**10.2 Pierwsze uruchomienie PERFECTA CONTROL (iOS)**

- 1. Wyświetlone zostanie pytanie, czy aplikacja może wysyłać powiadomienia. Po dokonaniu wyboru, przejdziesz do kolejnego kroku.
- 2. Wyświetlone zostanie pytanie, czy dostęp do aplikacji ma być chroniony hasłem. Po dokonaniu wyboru, przejdziesz do kolejnego kroku.
- 3. Wyświetlony zostanie samouczek. Jeżeli chcesz go pominąć, dotknij "Pomiń".
- 4. Wyświetlony zostanie ekran dodawania nowego systemu alarmowego (rys. [5\)](#page-45-2).

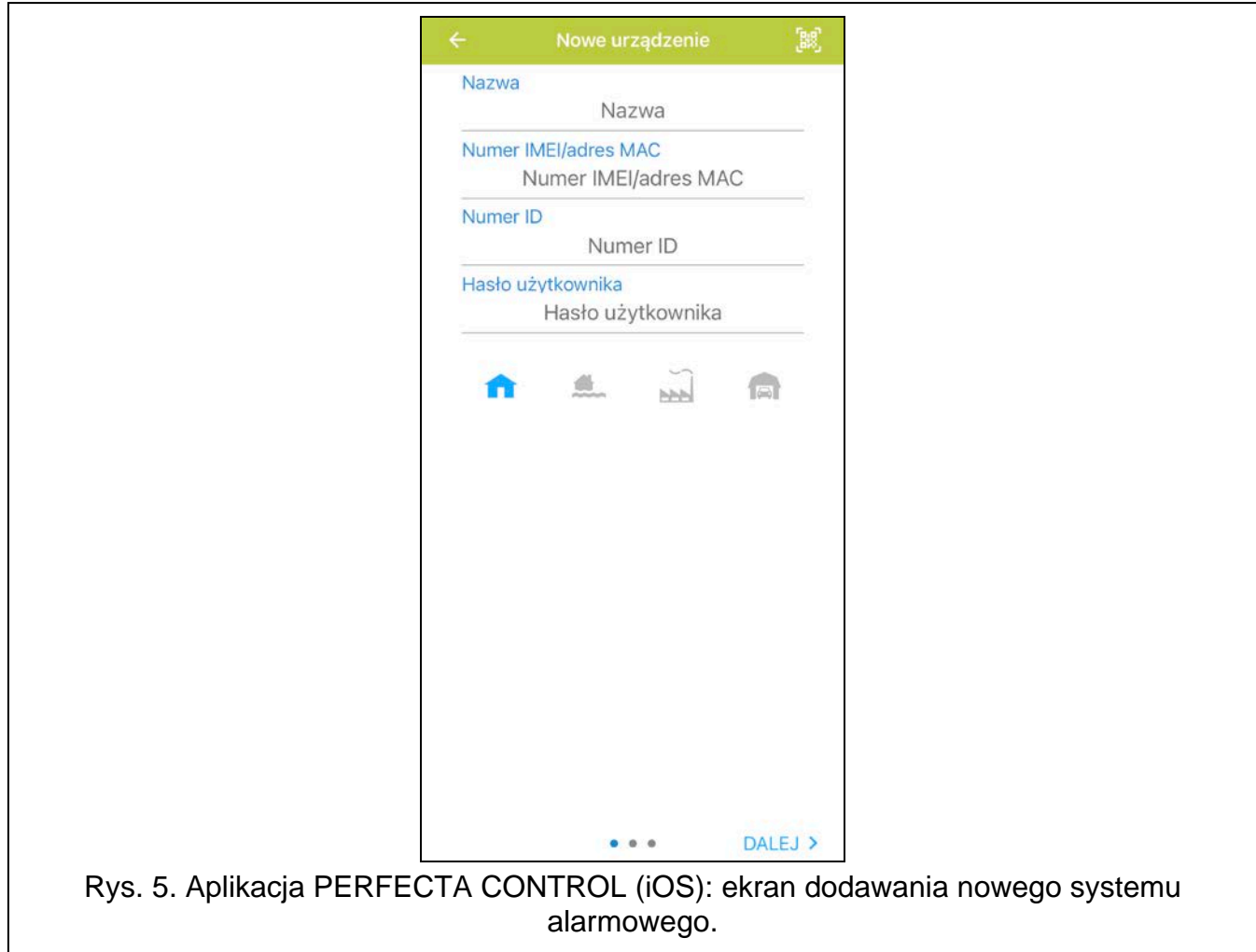

# <span id="page-45-2"></span><span id="page-45-1"></span>**10.2.1 Dodanie nowego systemu alarmowego z użyciem kodu QR (iOS)**

- 1. Dotknij **...**
- 2. Zezwól na używanie aparatu przez aplikację.
- 3. Zeskanuj kod QR.
- 4. Wprowadź hasło zabezpieczające kod QR i dotknij "OK". Nazwa systemu, numer IMEI i numer ID centrali zostaną wprowadzone.
- 5. Wprowadź swoje hasło użytkownika.
- 6. Wybierz ikonę, która będzie wyświetlana obok nazwy na liście systemów alarmowych.
- 7. Dotknij "Dalej".
- 8. Włącz / wyłącz powiadomienia push o zdarzeniach w systemie alarmowym. Jeżeli włączysz powiadomienia push, zaznacz, o których zdarzeniach chcesz być informowany.
- 9. Jeżeli w aplikacji chcesz oglądać obraz z kamer IP, skonfiguruj ustawienia kamer. Jeżeli nie chcesz używać aplikacji do podglądu obrazu z kamer IP, dotknij "Gotowe".

### <span id="page-46-0"></span>**10.2.2 Dodanie nowego systemu alarmowego bez użycia kodu QR (iOS)**

- 1. Wprowadź nazwę (umożliwi identyfikację systemu alarmowego podczas korzystania z aplikacii).
- 2. Wprowadź numer IMEI centrali.
- 3. Wprowadź numer ID centrali (indywidualny numer identyfikacyjny na potrzeby komunikacji przez serwer SATEL).
- 4. Wprowadź swoje hasło użytkownika.
- 5. Wybierz ikonę, która będzie wyświetlana obok nazwy na liście systemów alarmowych.
- 6. Dotknij "Dalej".
- 7. Włącz / wyłącz powiadomienia push o zdarzeniach w systemie alarmowym. Jeżeli włączysz powiadomienia push, zaznacz, o których zdarzeniach chcesz być informowany.
- 8. Jeżeli w aplikacji chcesz oglądać obraz z kamer IP, skonfiguruj ustawienia kamer. Jeżeli nie chcesz używać aplikacji do podglądu obrazu z kamer IP, dotknij "Gotowe".

# <span id="page-46-1"></span>**11. Sygnalizatory**

Głównym zadaniem sygnalizatora jest informowanie o sytuacjach alarmowych za pomocą dźwięku lub światła. Instalator może skonfigurować system alarmowy w taki sposób, aby sygnalizator informował dodatkowo o:

- **1 dźwięk / błysk** rozpoczęcie procedury załączenia czuwania (jeżeli czas na wyjście jest równy 0, czuwanie jest załączane natychmiast),
- **2 dźwięki / błyski** wyłączenie czuwania,
- **4 dźwięki/ błyski** skasowanie alarmu,
- **7 dźwięków / błysków** nie można załączyć czuwania za pomocą pilota lub procedura załączenia czuwania zakończyła się niepowodzeniem.

Sygnalizacja jest uruchamiana w przypadku użycia pilota lub wejścia do załączenia / wyłączenia czuwania lub skasowania alarmu.